**User Manual**

## **The SmartyCam 3 Sport Release 1.00**

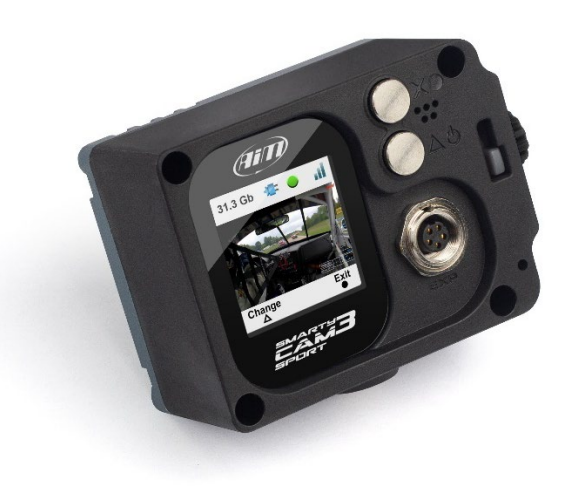

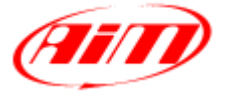

#### **INDE X**

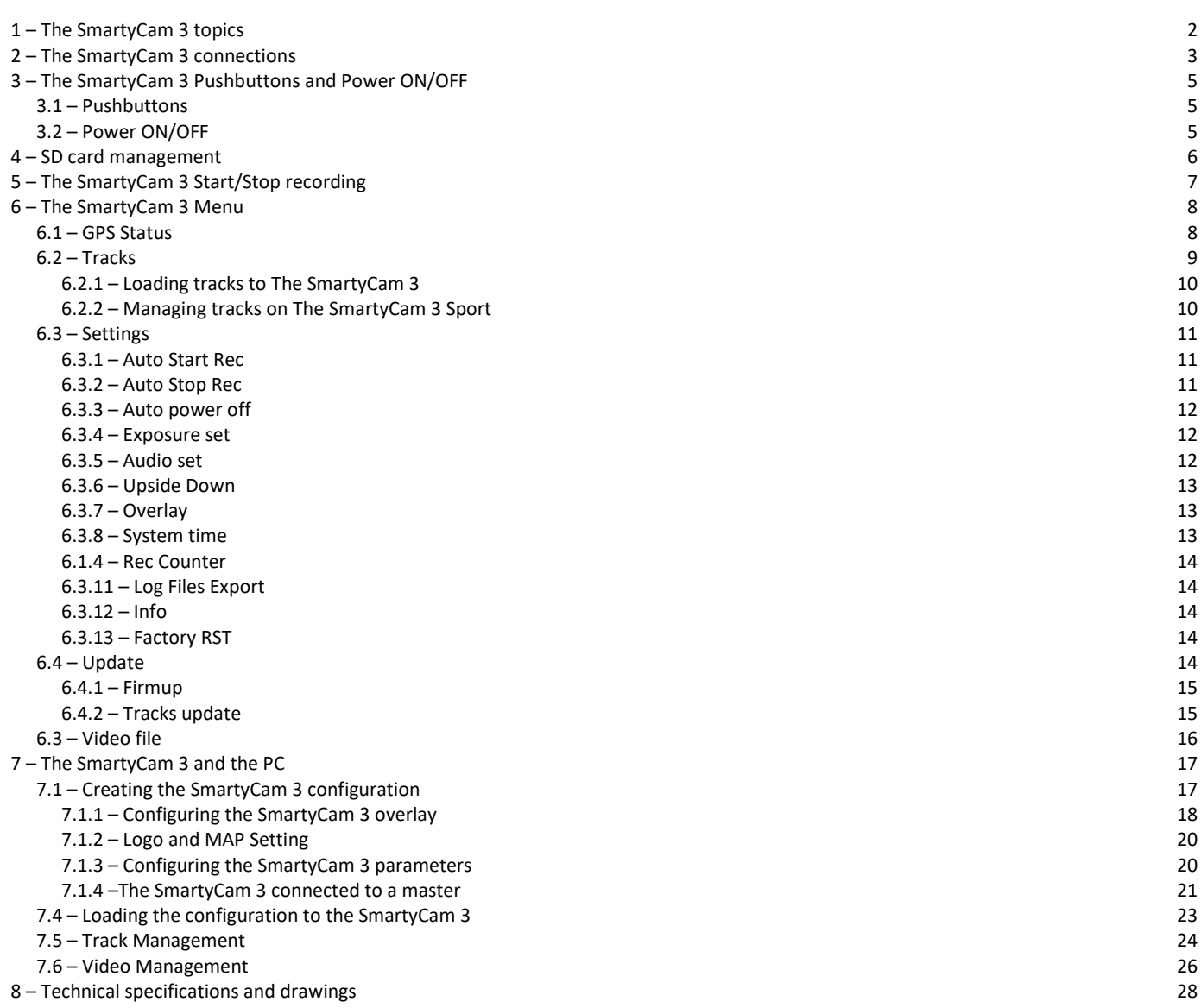

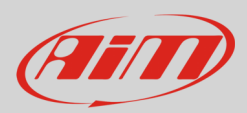

## <span id="page-2-0"></span>**1 – The SmartyCam 3 topics**

#### **Wide Global Shutter CMOS sensor**

The best way for avoiding wave effects when vibrations are strong

#### **Full HD image**

1920 x 1080 resolution, at 30 fps

#### **Completely waterproof**

Designed for being used in the hardest environments: water, dust, temperatures are not a problem.

#### **Sapphire frontal glass**

The strongest glass for facing all the high-speed impacts with pebbles, insects, dust that usually happen in a race

#### **A lot of graphic controls**

Choose your preferred layout for keeping your data under control

#### **Auto start/stop recording**

Avoid thinking at the camera while ready at the starting line

#### **Automatic track selection**

SmartyCam 3 automatically receives of the track selected by the AiM logger to which is connected, or selects the right track in its database, if not connected to any AiM device, in order to easily draw it and calculate lap number, lap times and rolling times.

#### **Video and data in the same file**

Your video and the most important data in the same MP4 file

#### **Automatic data and video synchronization**

In case the data in the MP4 are not enough for your analysis, simply import the video file and the data from your AiM logger, and the software will automatically synchronize them: Position on the track, video frame and data on the graph will be perfectly correlated

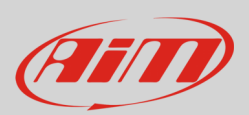

## <span id="page-3-0"></span>**2 – The SmartyCam 3 connections**

The SmartyCam 3 has an internal battery that may powers the system for around 20 minutes only, so it is important to ensure connection through an external 12 Volt battery directly or through an AiM logger, using the 5 pins connector placed on the back of the camera, as shown in the pictures below.

To connect the SmartyCam 3 to GPS Module (optional) use the 5 pins Binder 712 female connector you will find on the back of the camera and connect it to the 2 ways Data Hub needed to power the camera. The SmartyCam 3 can also be connected to AiM dashes and loggers through the AiM CAN network. The images below show some examples of connection options.

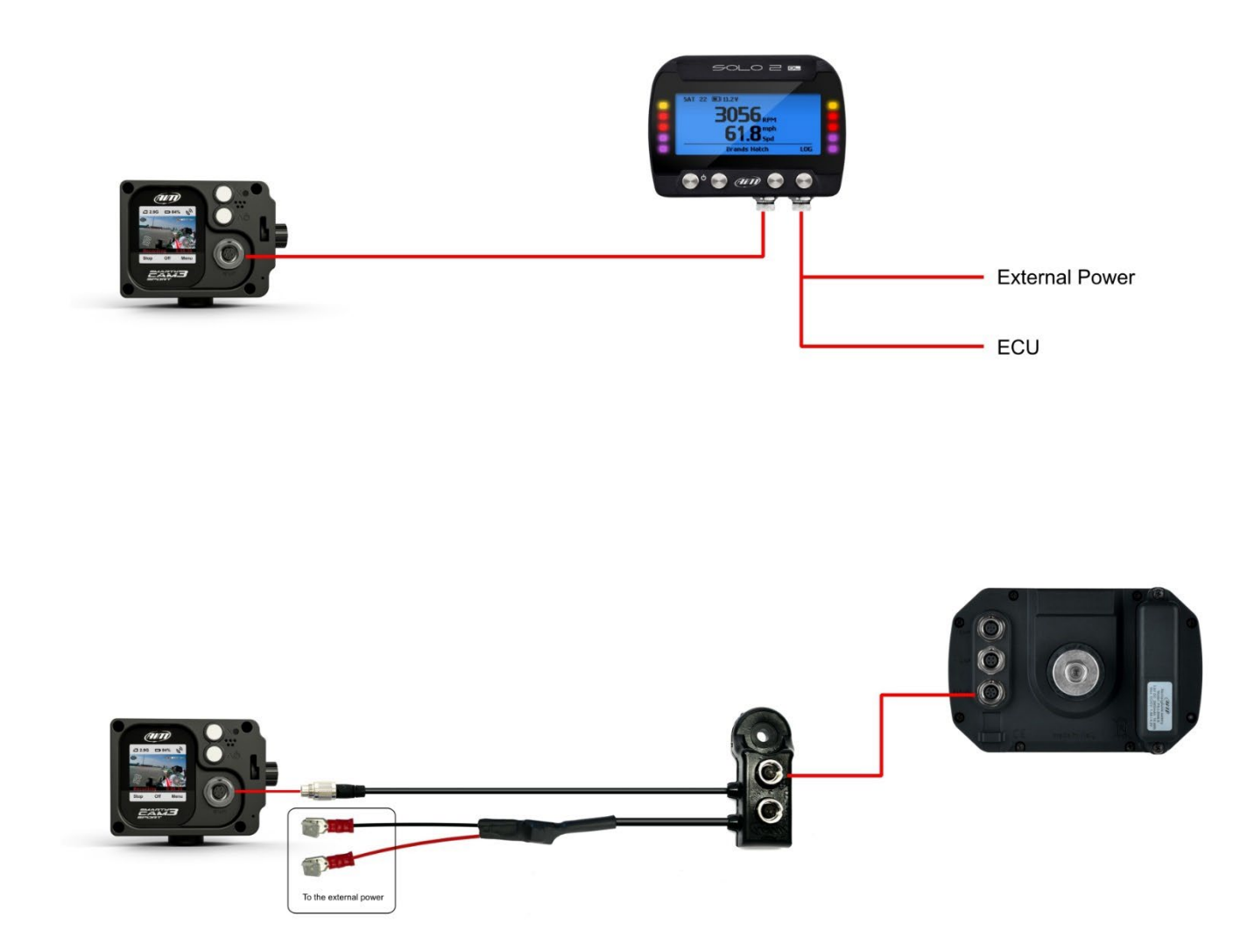

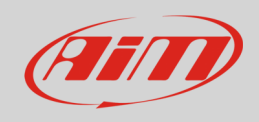

# **User Guide**

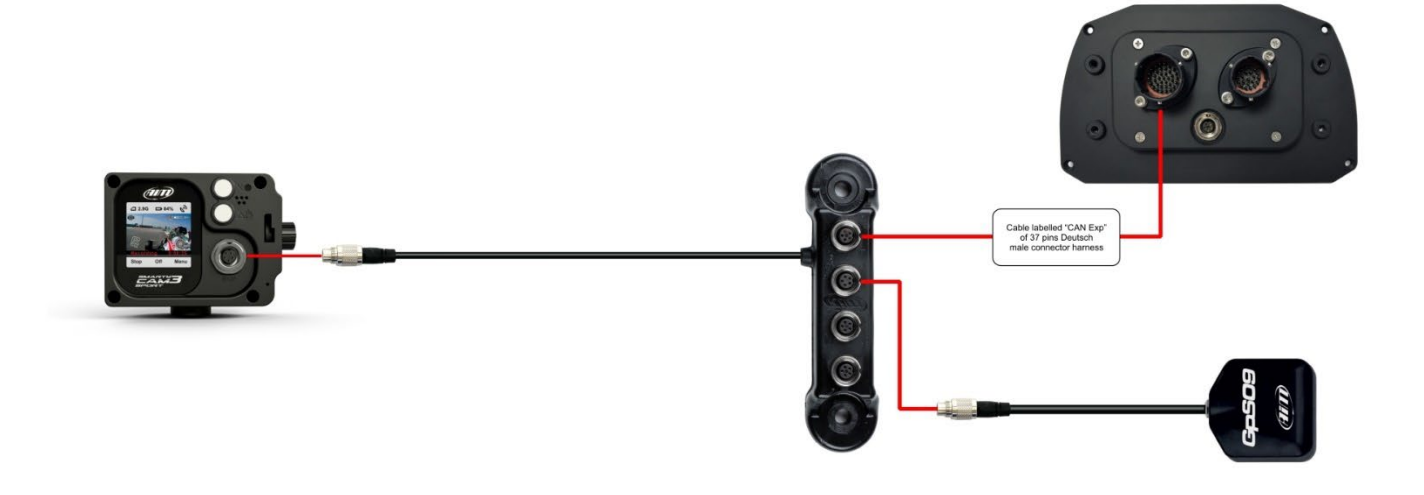

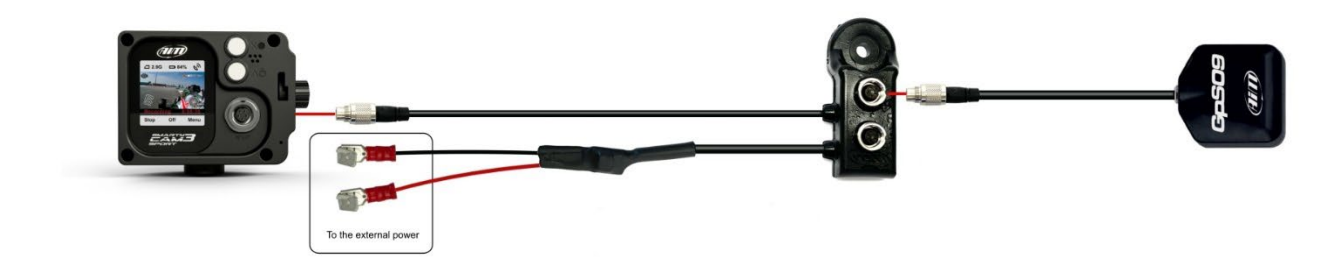

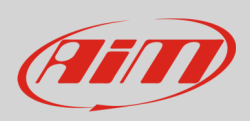

## <span id="page-5-0"></span>**3 – The SmartyCam 3 Pushbuttons and Power ON/OFF**

#### <span id="page-5-1"></span>**3.1 – Pushbuttons**

The SmartyCam 3 features two pushbuttons, each of which manage two different features, shown in the lower line of the display.

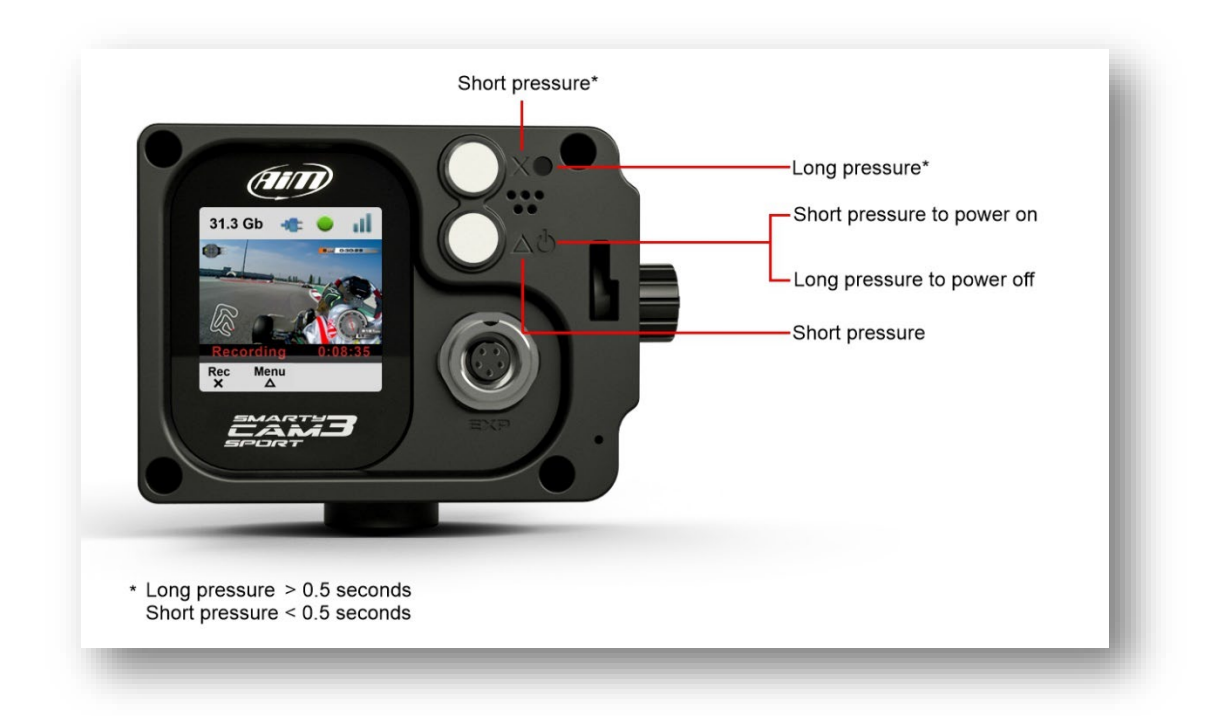

The upper pushbutton manages the features indicated with the icons:

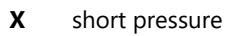

long pressure

While the lower pushbutton manages the features indicated with the icons:

- 
- $\Delta$  short pressure
	- Turn OFF: long pressure

### <span id="page-5-2"></span>**3.2 – Power ON/OFF**

The SmartyCam 3 powers ON when:

- You push the lower pushbutton
- An external power turns ON

## **User Guide**

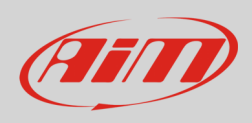

It turns itself OFF after a period of inactivity, that you can set up in the menu as below:

"MENU>>SETTINGS>>AUTO POWER OFF

Available options are:

- 5 min
- 15 min
- 30 min
- 1 hour

To charge the internal battery, or to keep the SmartyCam 3 powered while configuring it, you may use the battery charger included in the kit.

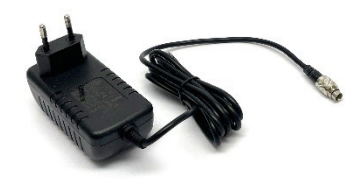

## <span id="page-6-0"></span>**4 – SD card management**

The SmartyCam 3 supports up to 2 TB MicroSD cards. The MicroSD is not only used to store video footage recorded by the camera, but also to load the configurations and the firmware to the same camera (see paragraph 6.4 for further information). Its housing is closed by a plastic screw. To open, press and turn the plastic screw left as written on the camera and shown below. If the SmartyCam is powered up, a steady red light is shown when the slot is open.

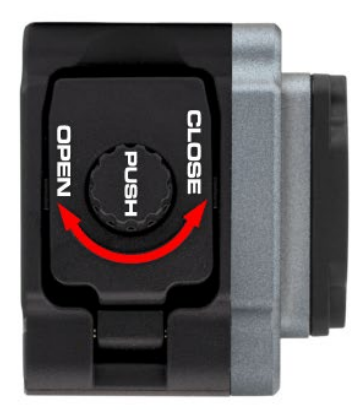

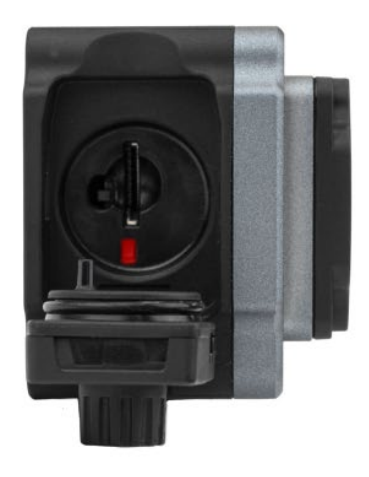

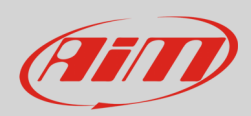

# <span id="page-7-0"></span>**5 – The SmartyCam 3 Start/Stop recording**

The SmartyCam 3 can start/stop recording in manual or in automatic mode.

When The SmartyCam 3 is recording the display becomes red and after a minute switches off.

**Please note**: it is always possible to start/stop recording in manual mode by pressing the "Rec" button to start and then you can manually press the "stop" option to finish (left and central image below).

It is possible to enable the Automatic Start Recording, following this path:

• "MENU –>SETTINGS –>AUTO START REC –>". Default setting is "Auto" press change to turn to "Manual" (image below on the right).

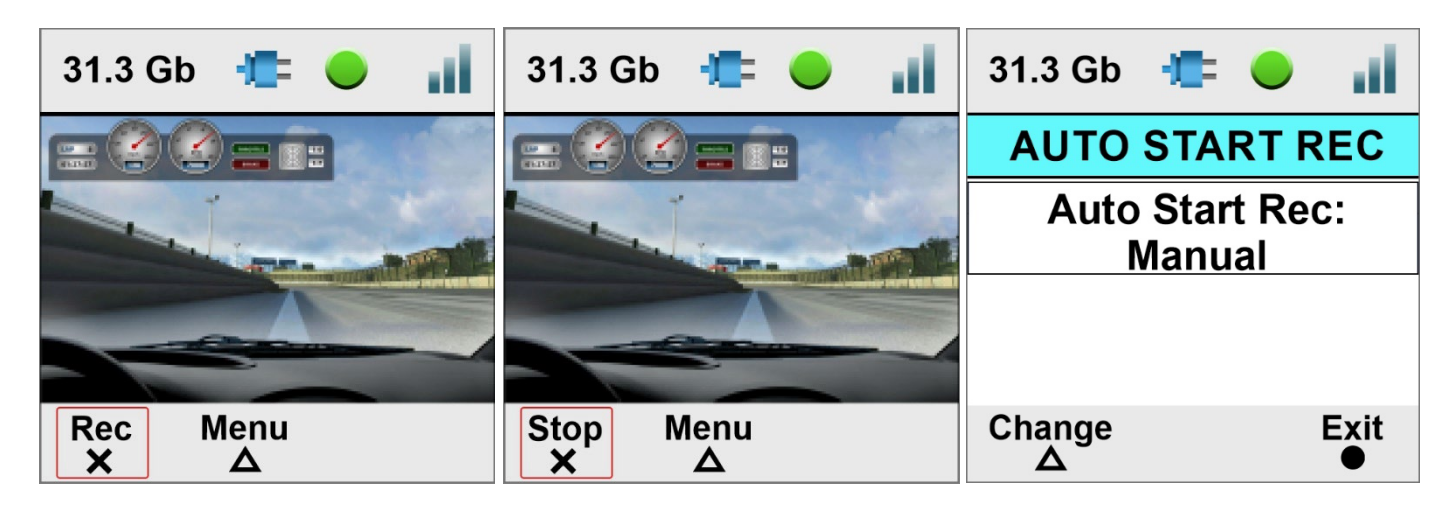

To set automatic stop recording follow this path: "MENU –>SETTINGS –>AUTO STOP REC"

Available options are:

- "5 sec"
- "20 sec" (default)
- $"1 min"$
- $"2 min"$
- $"5 min"$

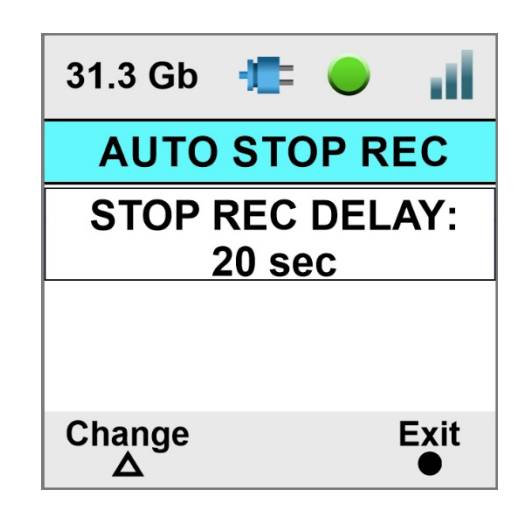

**Please note**: refer to chapter 7 "The SmartyCam 3 and the PC" to know how to set the parameters for automatic start/stop recording.

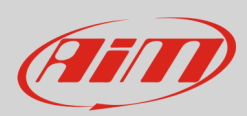

## <span id="page-8-0"></span>**6 – The SmartyCam 3 Menu**

The SmartyCam 3 can be set mainly via the bottom keyboard. When you press "MENU" this page shows up:

Available options are:

- **GPS STATUS**: status of the connected GPS
- **TRACKS**: to show the list
- **SETTINGS**
- **UPDATE**
- **VIDEO FILE**

#### **In any situation use**:

- "Down" (**X**) button to scroll the options
- "Sel" ( $\Delta$ ) to select and
- "Exit"  $(\bullet)$  to quit and save

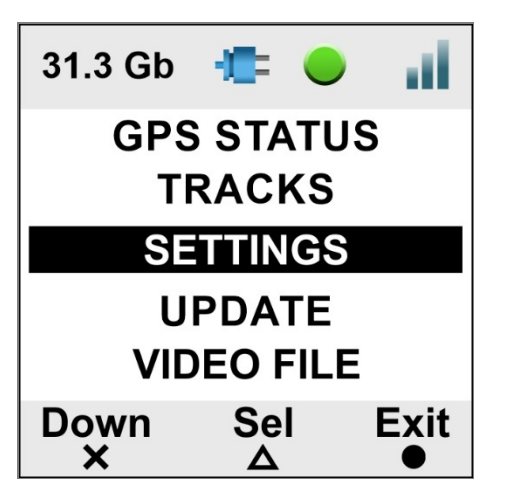

#### <span id="page-8-1"></span>**6.1 – GPS Status**

Shows the number of connected satellites with the related signal level.

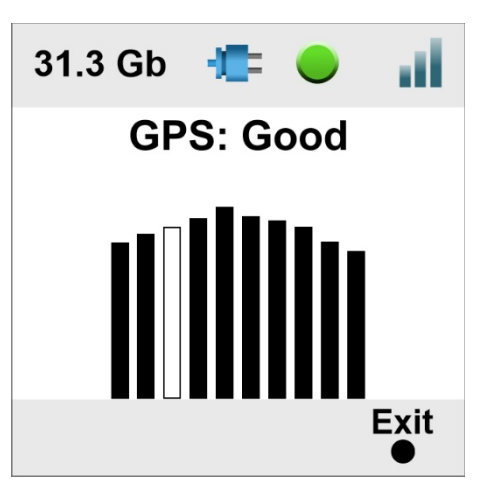

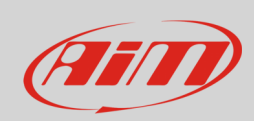

### <span id="page-9-0"></span>**6.2 – Tracks**

The SmartyCam 3 can show the map of the circuit if loaded in its configuration (see paragraph 7.1.2 for further information) as well as the position of the vehicle on the track.

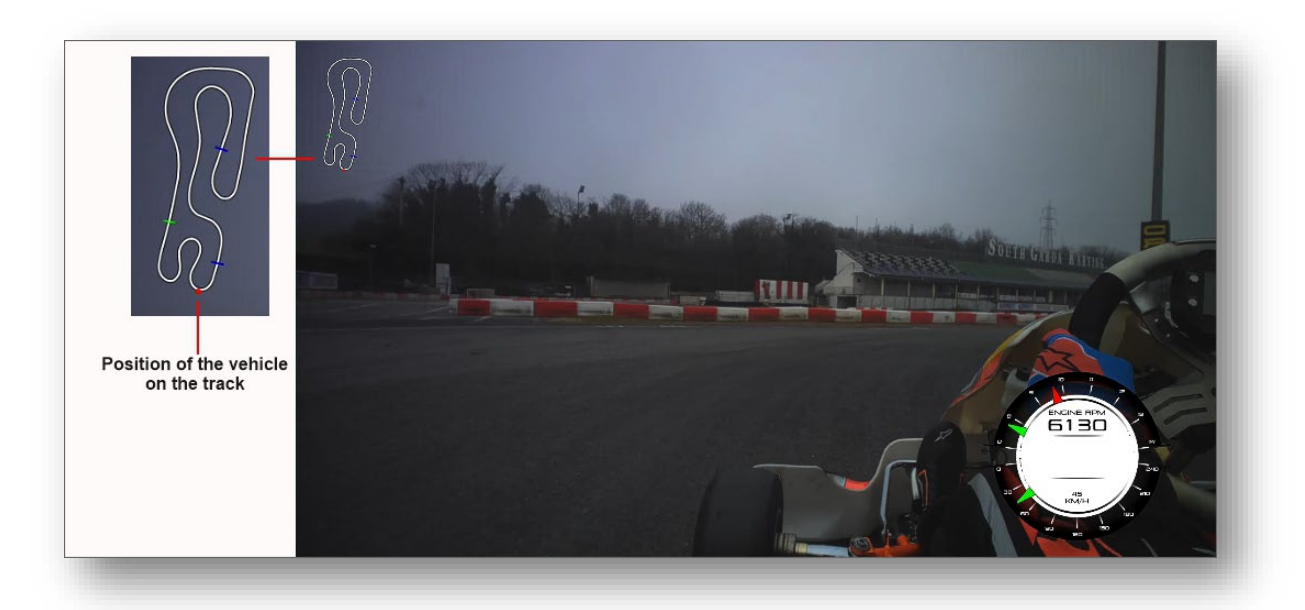

The SmartyCam 3 can be installed in two ways:

- connected to an AiM logger, such as : MyChron5, Solo 2 DL, MX\* logger, SW4, PDMs and EVOs; in this case the maps are loaded onto the AiM logger, this automatically selects the one you are racing on and transmits the information it to the SmartyCam 3 Sport, this then shows in the video, the position you defined during the configuration (please refer to paragraph7.1.2 for further information).
- Connected to a GPS Module; in this instance, you need to load the track maps directly to the SmartyCam 3 using a microSD.

At the very first switch on, the camera will show no tracks (image below): this is not an issue if the SmartyCam 3 is connected to any AiM logger however if it is connected to a GPS Module, you need to load the tracks on it.

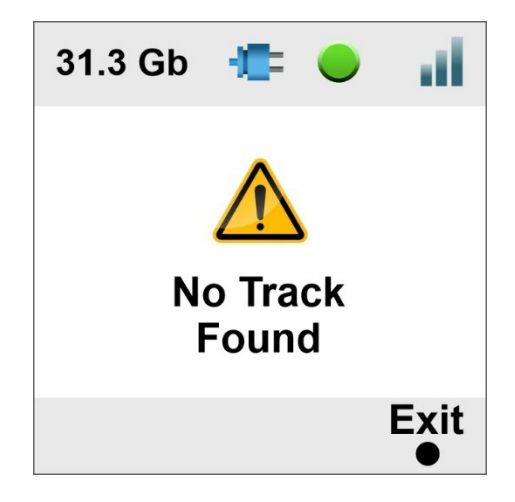

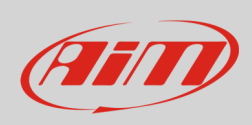

## <span id="page-10-0"></span>**6.2.1 – Loading tracks to The SmartyCam 3**

To load tracks on the SmartyCam 3, follow the below steps:

- place the SmartyCam uSD in the PC slot
- run Race Studio3 software and load the tracks on the Micro SD (refer to paragraph 7.5 for further information)
- insert the microSD in the SmartyCam 3 and follow this path: MENU –> UPDATE >TRACKS
- press "Sel"
- in a few seconds the SmartyCam 3 will load the tracks.

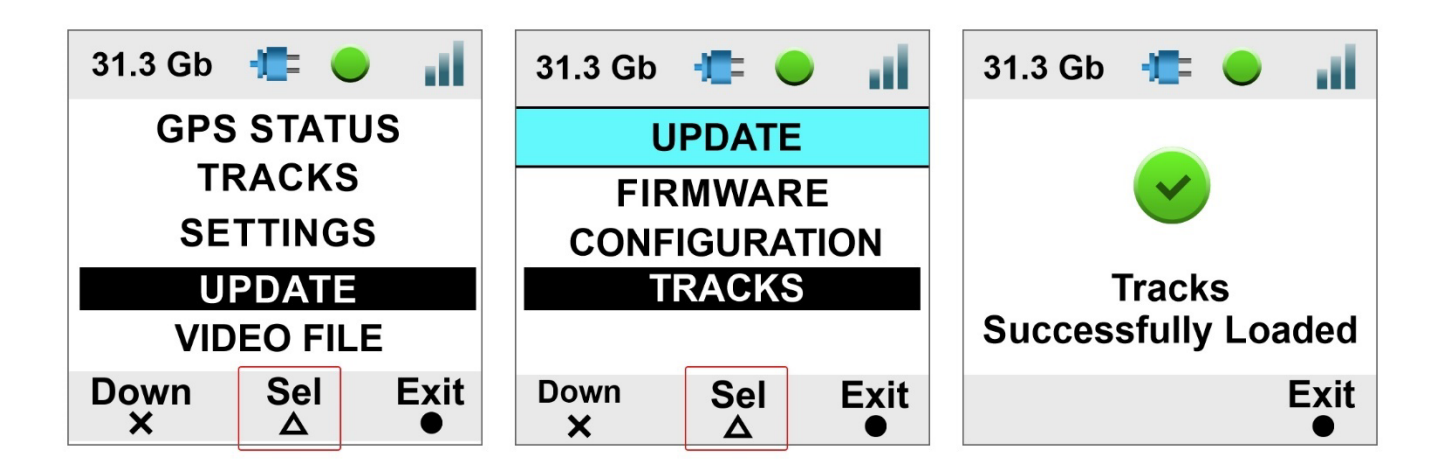

### <span id="page-10-1"></span>**6.2.2 – Managing tracks on The SmartyCam 3 Sport**

If the SmartyCam 3 is not connected to any AiM logger but is connected to an AiM GPS09 Module, track selection can be managed in two ways: automatic (default and manual)

In **AUTO** mode the SmartyCam 3 recognizes and selects the map of the circuit you are racing on.

in **MANUAL** mode you need to select the track yourself. To **manually set a track** on the SmartyCam 3 Sport:

- set **MANUAL MODE**
- scroll the track list
- press: "Prev"
- press "Sel"

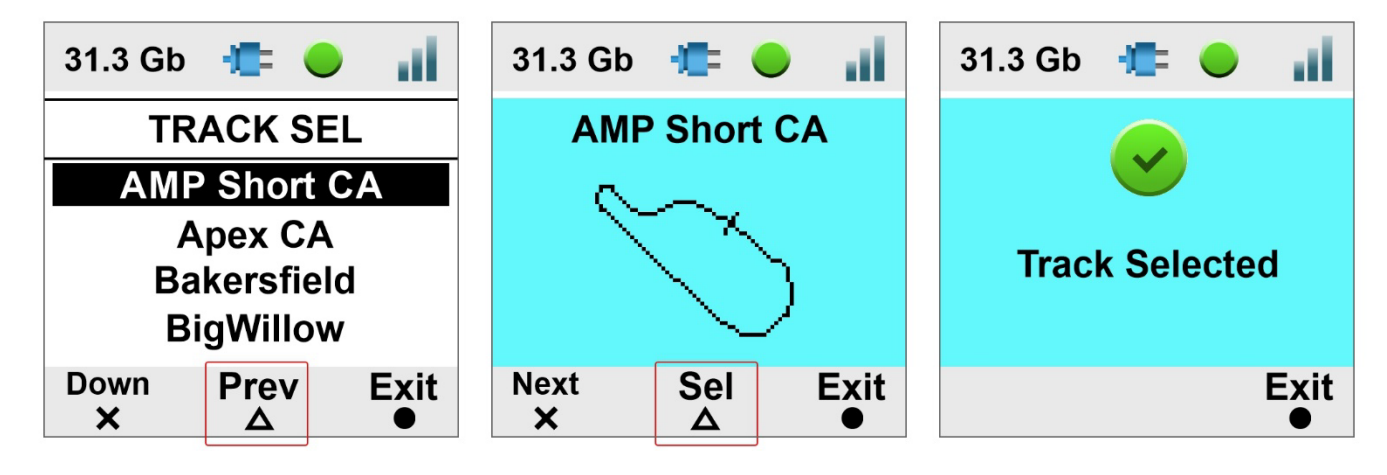

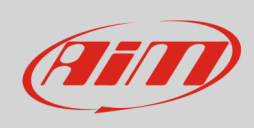

TRACKS menu allows you to **see a preview of the track** and the related information. This is very useful in case you need to select a specific track configuration among more configurations of the same track. As shown below.

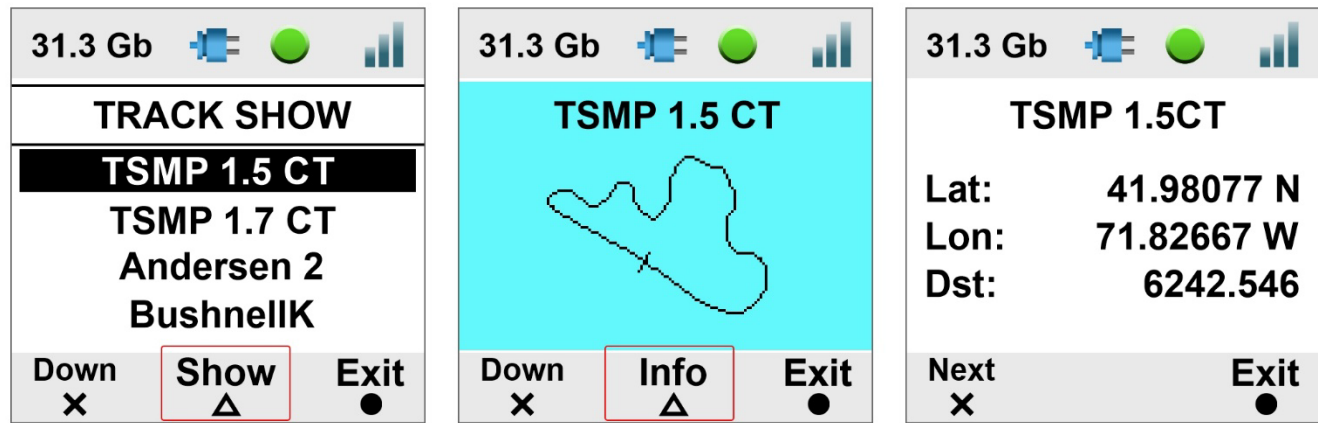

### <span id="page-11-0"></span>**6.3 – Settings**

Setting Menu is used for:

- Auto start rec
- Auto stop rec
- Auto power off
- Exposure set
- Audio set
- Upside-down
- **Overlay**
- System time
- Rec counter
- Log files export
- Info
- Factory reset
- Clear tracks

### <span id="page-11-1"></span>**6.3.1 – Auto Start Rec**

The SmartyCam 3 is enabled to automatically start and stop the video recording. This happens in two different ways:

- if connected to an AiM Logger it starts/stops recording when the logger starts/stops recording
- if connected to a GPS 09 Module it starts recording according to the conditions set in configurations. As default, it starts recording when the speed is greater than 10 km/h

### <span id="page-11-2"></span>**6.3.2 – Auto Stop Rec**

It is possible to define a delay, in order to let the video recording go on for a period after the conditions for stopping the video recording arise.

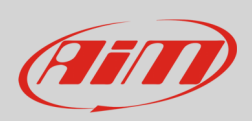

### <span id="page-12-0"></span>**6.3.3 – Auto power off**

The SmartyCam 3 automatically turns OFF after a time period, here defined, during which no functions are used.

### <span id="page-12-1"></span>**6.3.4 – Exposure set**

This option allows you to set the part of a shot you wish to be used as a reference. As shown in the images below:

- use the "Change" button to modify the area to be used for adjusting the light. It is shown through a red rectangle. Please select the whole frame in case of installations in open cockpits.
- use "Exit" button to save and exit

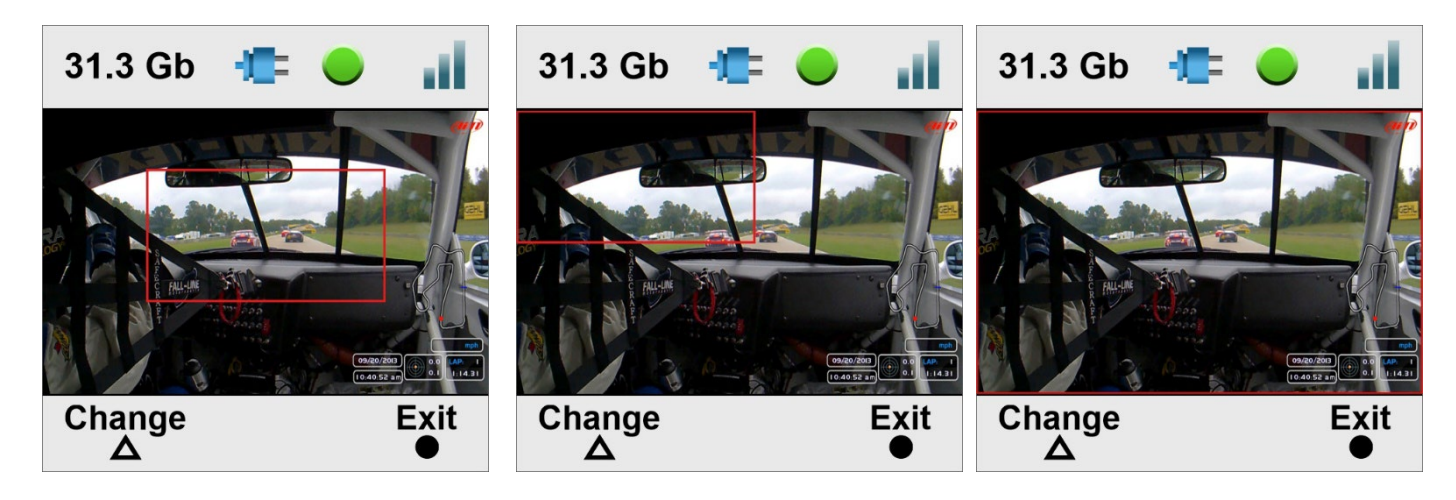

### <span id="page-12-2"></span>**6.3.5 – Audio set**

The SmartyCam 3 comes with an internal microphone. To set it.

- Use "Change" button to set the gain
- Use "Exit" button to save and exit

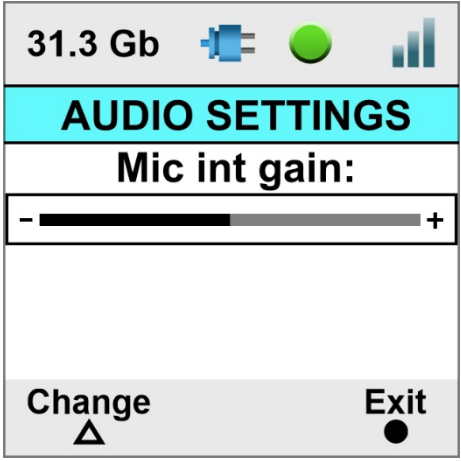

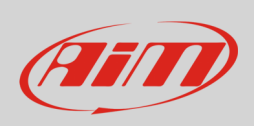

### <span id="page-13-0"></span>**6.3.6 – Upside Down**

The SmartyCam 3 has a standard camera ¼ thread in its base that is used for mounting. Sometimes, in closed cars, it is more comfortable to install the camera upside down. In this case, you have to flip over the video.

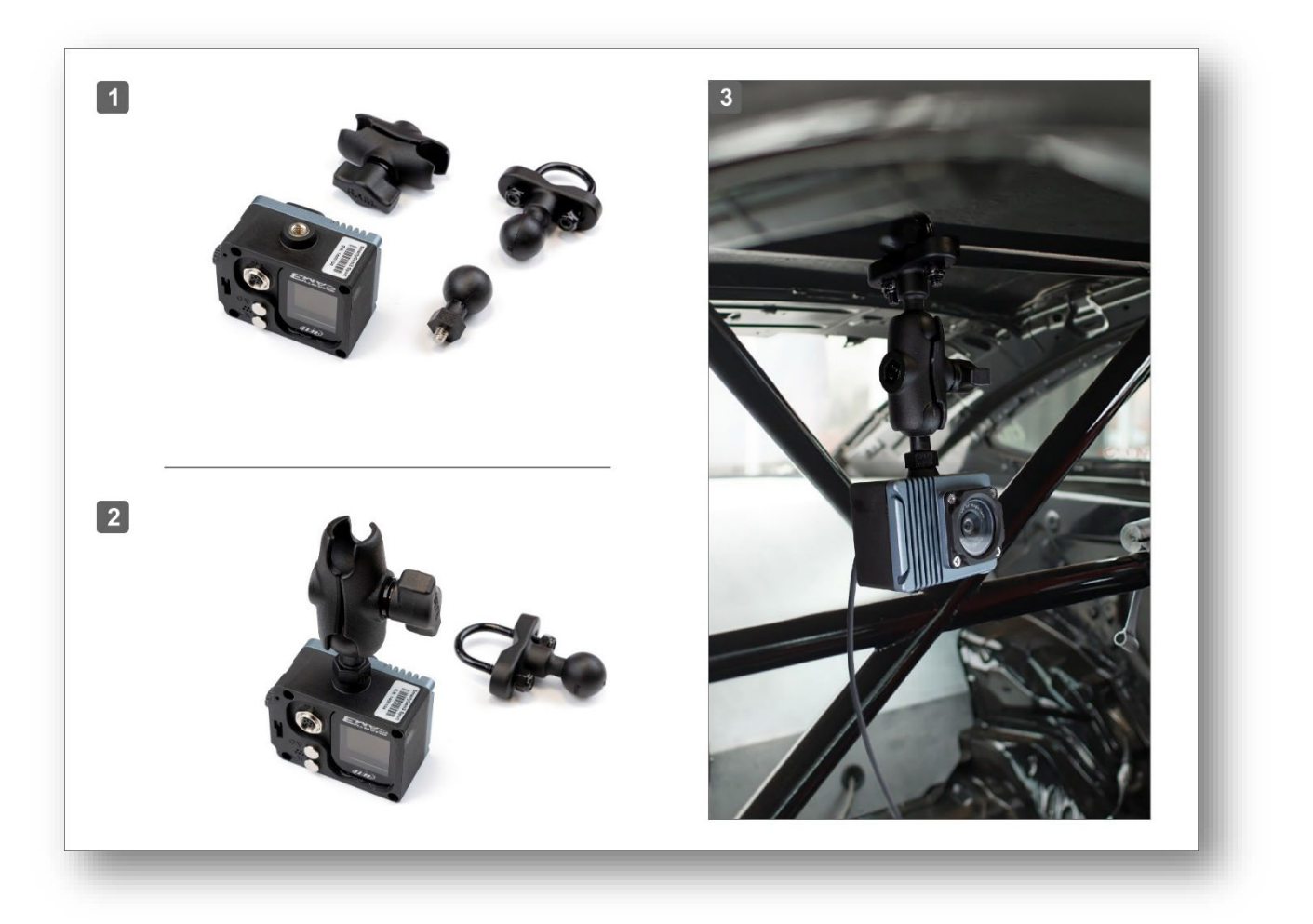

### <span id="page-13-1"></span>**6.3.7 – Overlay**

In case you wish to record a video without overlays, you may disable them in this area of the menu.

### <span id="page-13-2"></span>**6.3.8 – System time**

The SmartyCam 3 has an internal clock powered by a battery which is constantly updated by the external GPS09 Module. Please note that both Time Zone and Saving Time Zone are considered and automatically corrected. In this menu area you may define different date/time formats:

- 0-12 or 0-24
- DD/MM/YYYY or MM/DD/YYYY

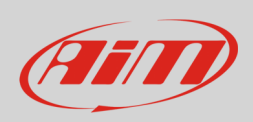

### <span id="page-14-0"></span>**6.1.4 – Rec Counter**

This page shows the number of recorded videos in the SmartyCam 3 Sport. Press "Reset" to reset the counter.

### <span id="page-14-1"></span>**6.3.11 – Log Files Export**

Each time the SmartyCam3 Sport records a video it creates a LOG FILE containing all the information that can help understand a possible problem. In case you need help from AiM Support team, please export the log file to the MicroSD and send it to the team.

#### <span id="page-14-2"></span>**6.3.12 – Info**

The information shown here is important in case you need help from the AiM Support Team. The "Restore Info" page tells you which firmware release will be restored if you decide to perform a factory reset.

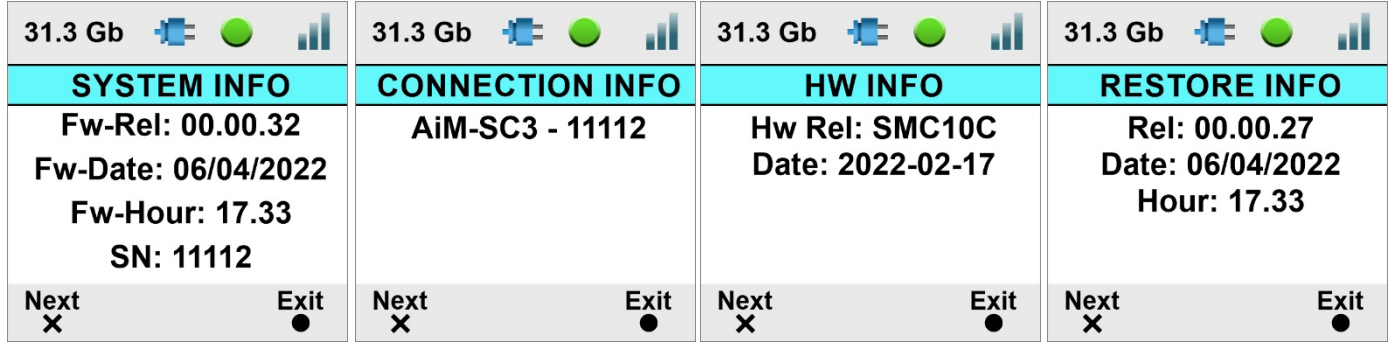

### <span id="page-14-3"></span>**6.3.13 – Factory RST**

Resets the SmartyCam 3 to its default values.

### <span id="page-14-4"></span>**6.4 – Update**

This allows you to update:

- Firmware version
- **Configuration**
- **Tracks**

All these elements need to be exported to the MicroSD through AiM RaceStudio 3 software

Configuration is the overlay transmitted to the SmartyCam3 Sport (the camera can only load one configuration at a time).

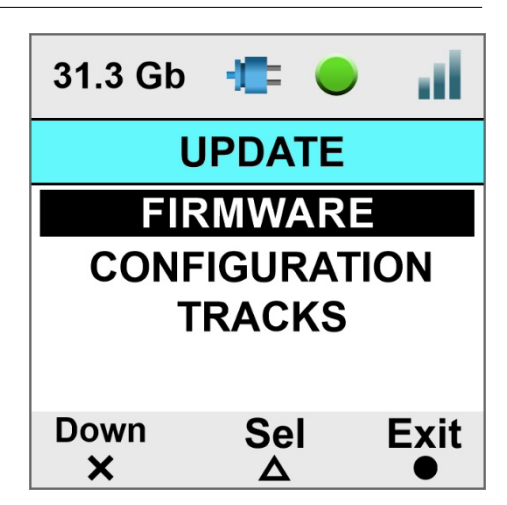

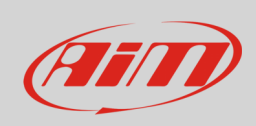

### <span id="page-15-0"></span>**6.4.1 – Firmup**

To update the SmartyCam 3 firmup:

- Visit the SW/FW download section of the AiM website at www.aimshop.com and check if a firmware update is available and download it
- load it on the camera micro SD
- replace the micro SD in its slot on the SmartyCam 3 and switch the camera on
- follow this path "MENU –>FIRMUP"
- the camera shows the available firmware releases
- Select the one you want to install and wait; in a few moments the camera will reboot, and the new firmware will be installed.

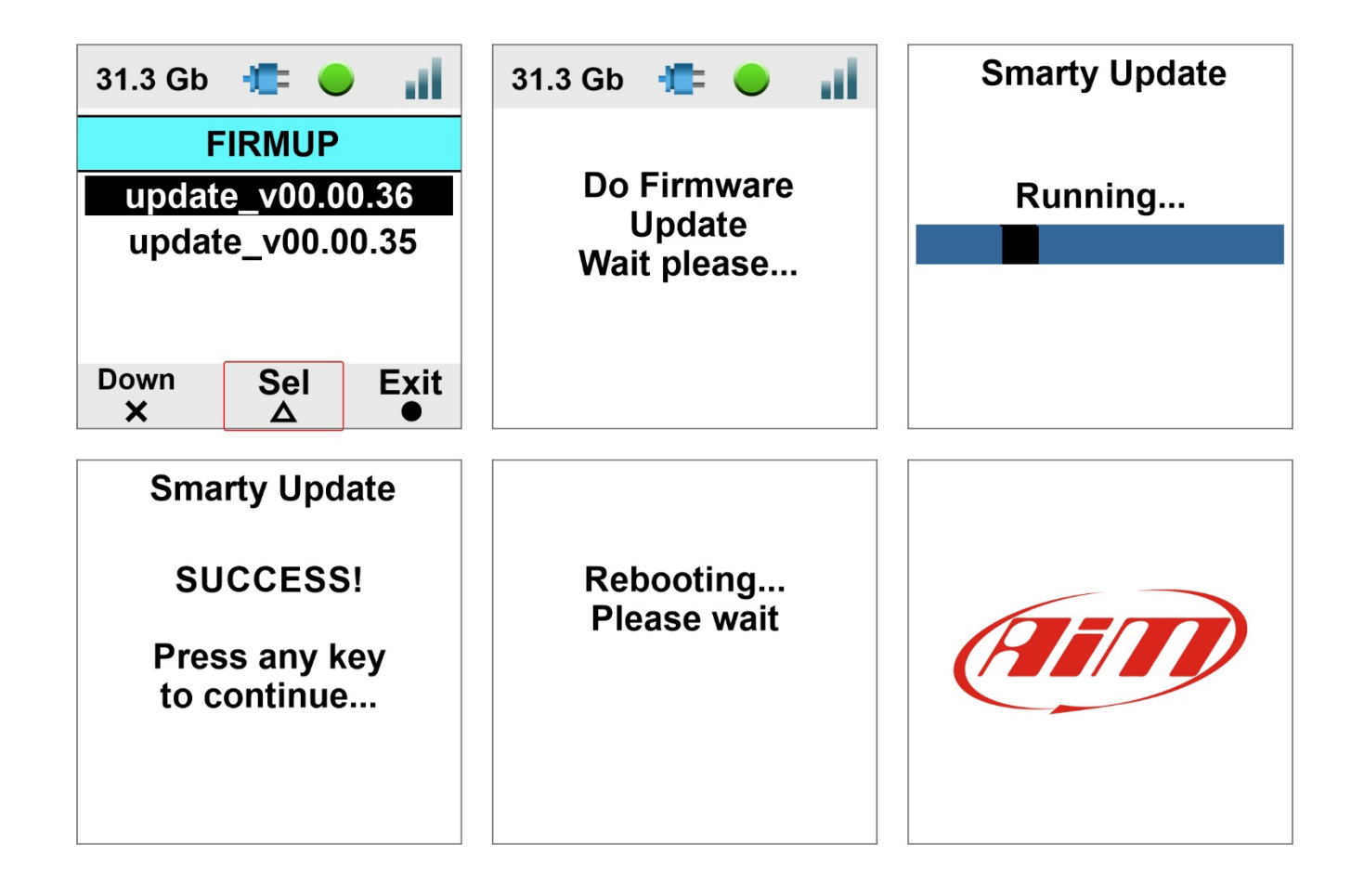

#### <span id="page-15-1"></span>**6.4.2 – Tracks update**

Please refer to paragraph 7.5.

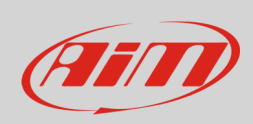

#### <span id="page-16-0"></span>**6.3 – Video file**

This page shows the list of video files stored in the SmartyCam 3 SD card. Scroll the list and press "Del" to delete any video. The SmartyCam 3 asks for confirmation.

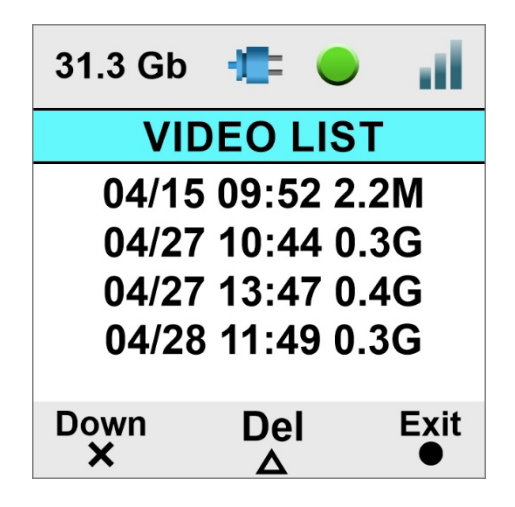

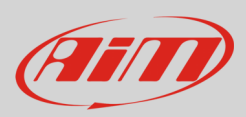

## <span id="page-17-0"></span>**7 – The SmartyCam 3 and the PC**

### <span id="page-17-1"></span>**7.1 – Creating the SmartyCam 3 configuration**

To create the SmartyCam 3 configuration:

- Run Race Studio 3 software
- press "NEW" to create a new configuration
- "New configuration" panel appears
- select "SmartyCam 3 Sport"
- fill in the panel that is prompted and press "OK"

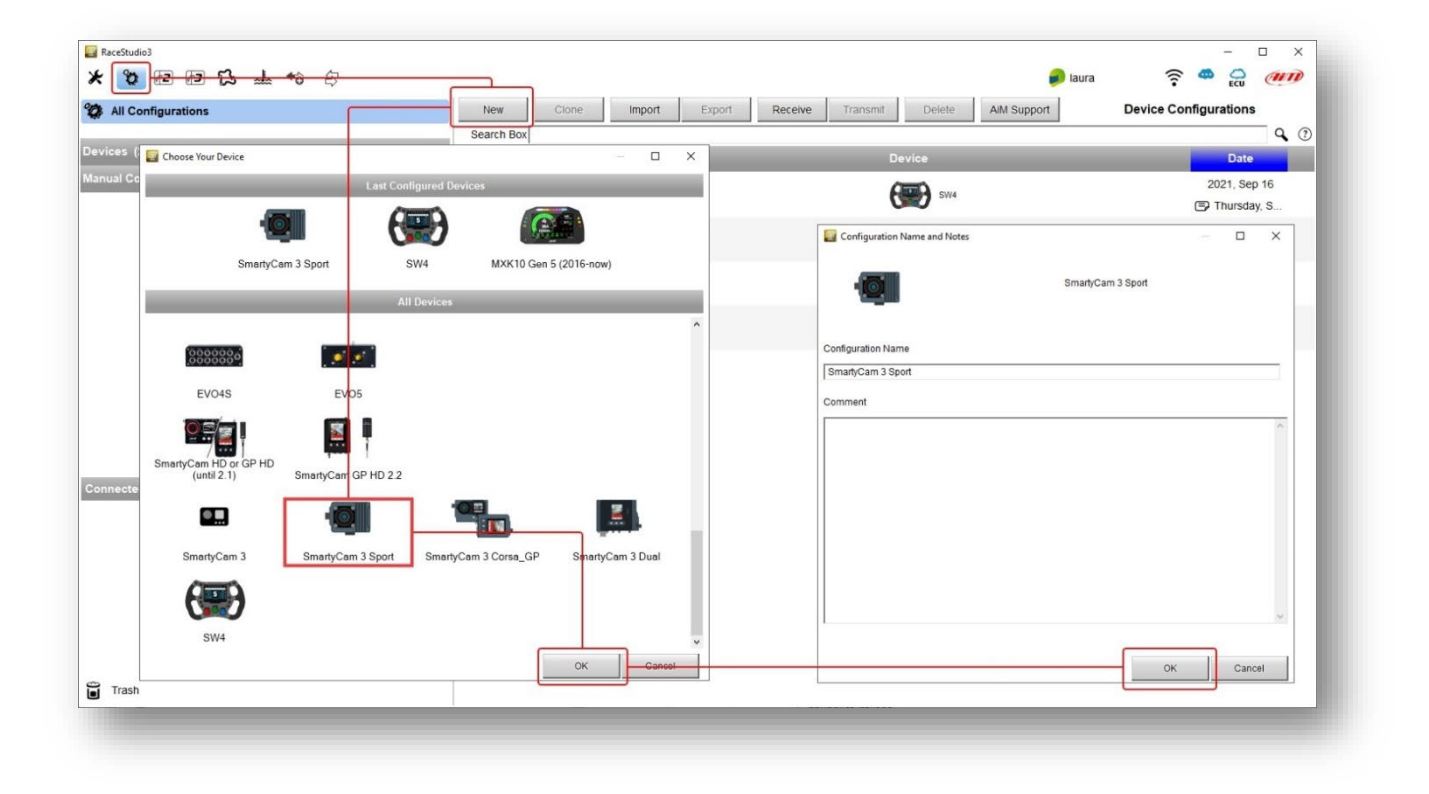

Race Studio 3 software enters directly in the SmartyCam 3 overlay layer. The layer layout changes according to the cameras working mode.

The SmartyCam 3 can be installed in two ways:

- connected to a **MASTER** (any **AiM Logger**): in this case, it must be configured in "**SLAVE MODE**" and will receive all the information to be shown from the logger
- **Standalone**: in this case, it is connected to the AiM GPS Module only, and will only show GPS data (position, speed, accelerations, lap number, lap time)

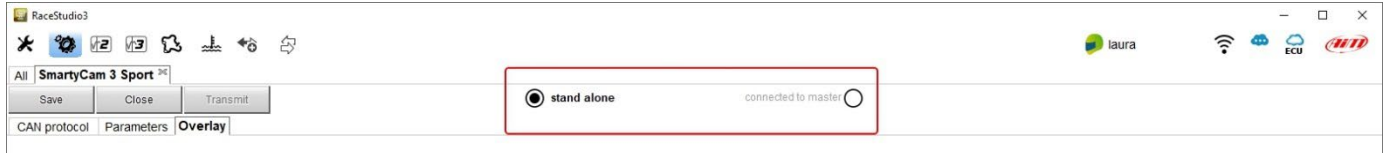

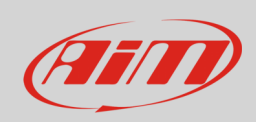

If the SmartyCam is **standalone**, you only need to set:

- "Overlay" tab
- "Parameters" tab

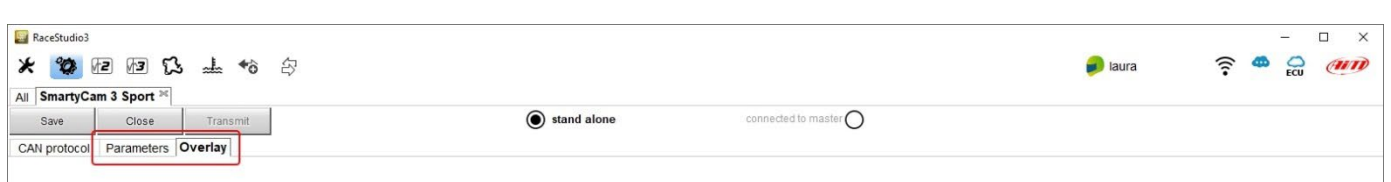

<span id="page-18-0"></span>If the SmartyCam 3 is connected to a master, you also need to set the CAN Protocol layer.

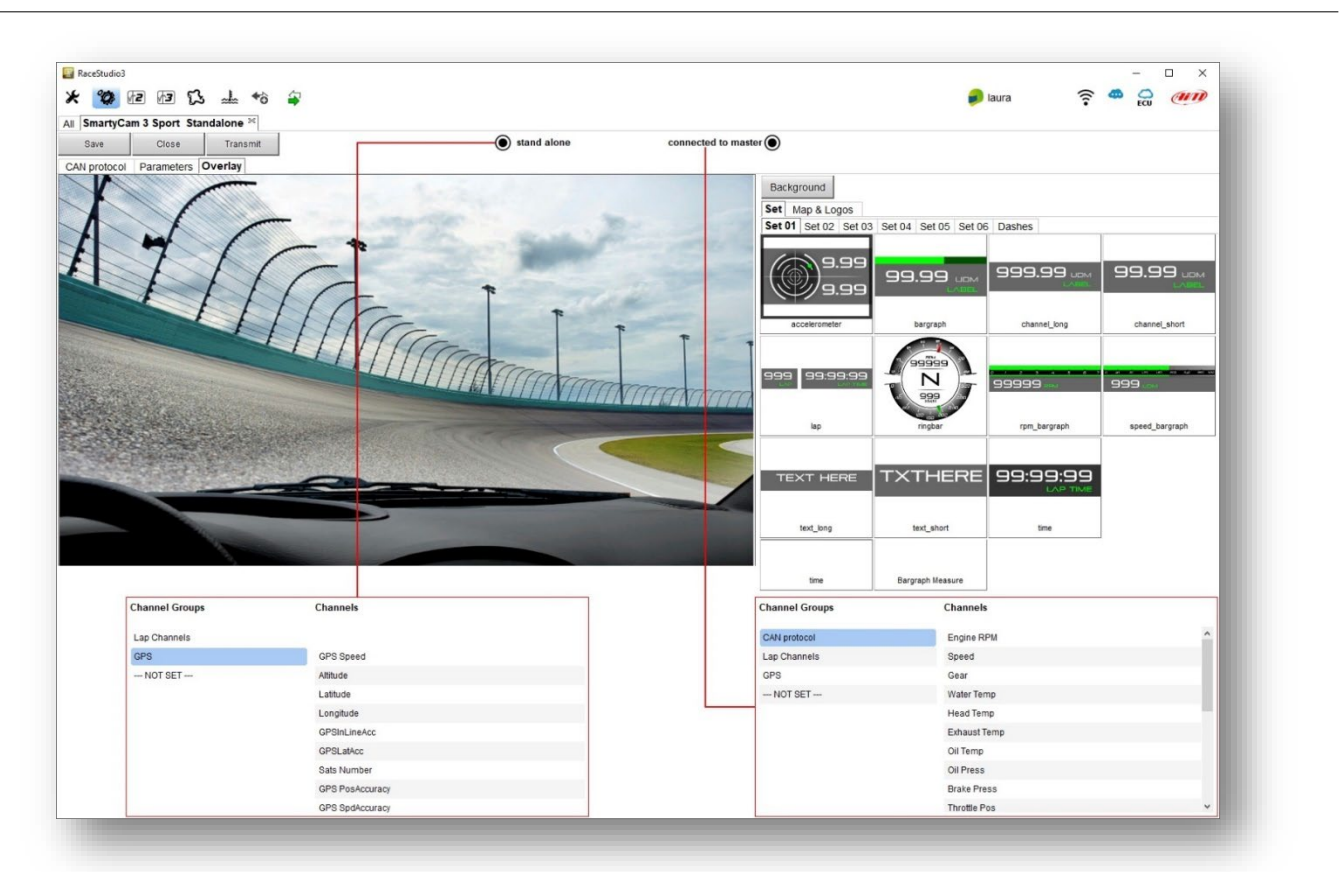

## **7.1.1 – Configuring the SmartyCam 3 overlay**

The overlays you may add to your video are:

- Graphical data
- Logo
- Track map

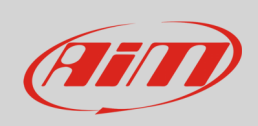

There is a wide set of graphical controls. Simply click on the one you prefer and drop it directly into your desired position in the video.

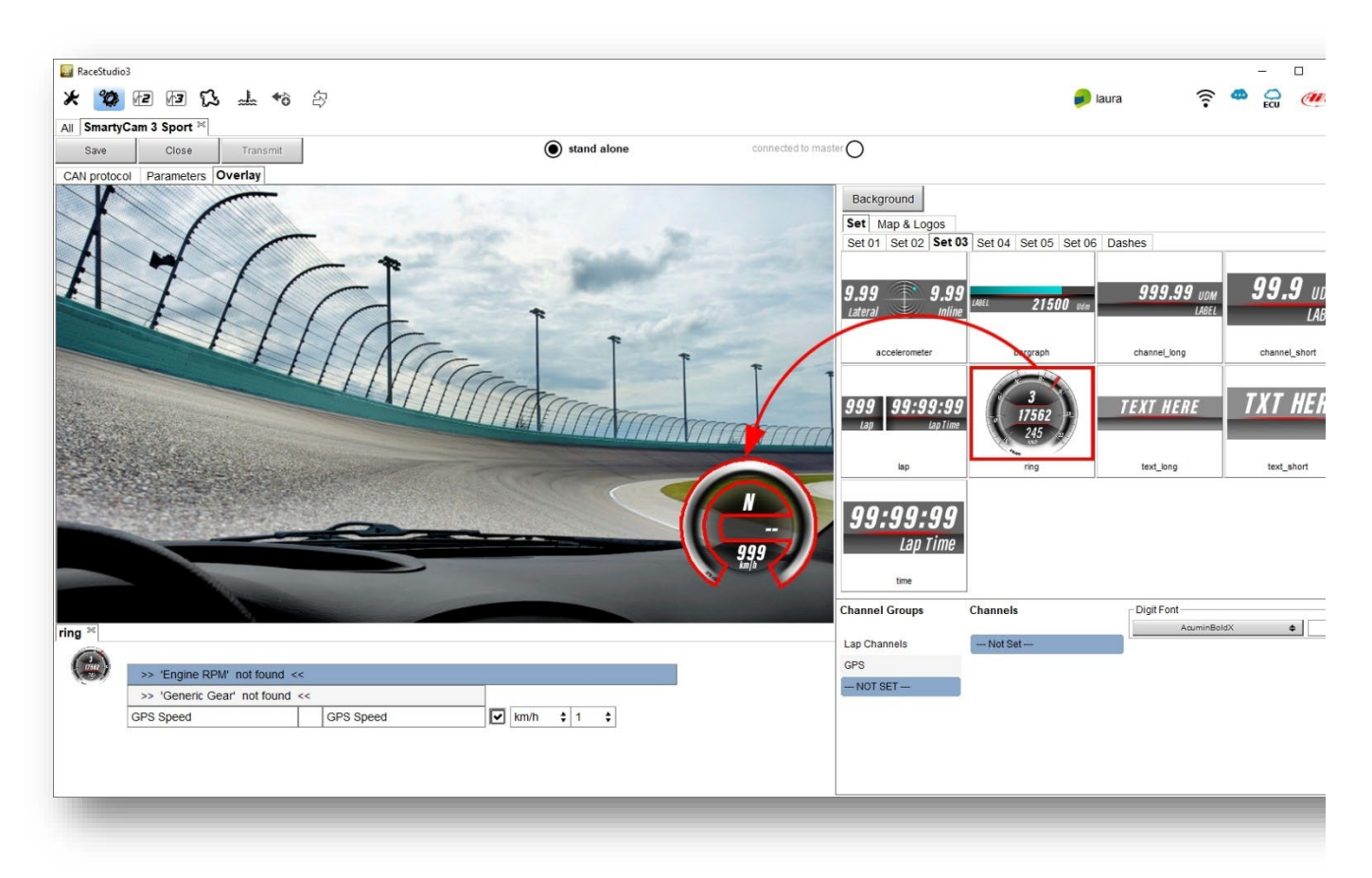

If a graphical control shows a range of information, you must set the one you wish. In the example below, if you are configuring a control that may show Lap Number, Lap Time, best Time, Predictive Time etc.: simply click on the desired information to set it.

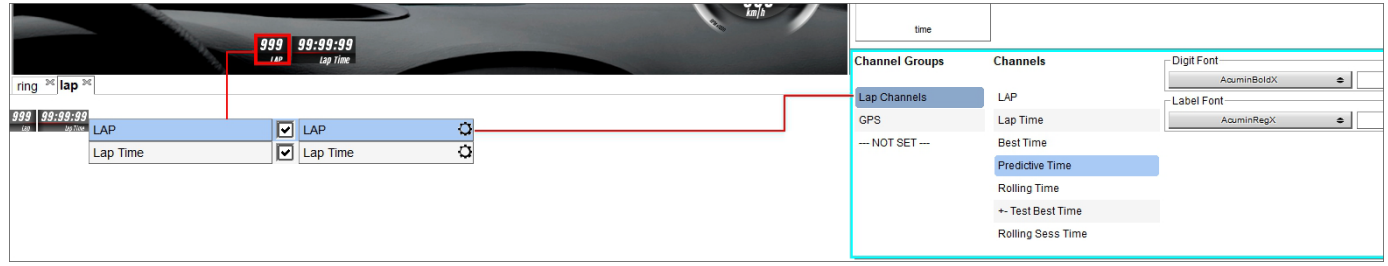

# **User Guide**

## <span id="page-20-0"></span>**7.1.2 – Logo and MAP Setting**

To add the map of the circuit or a logo to the video please click on Maps & Logos and drop the logo or the Track Map in the desired position. You can easily change the shape, dimension, and position.

Please note that when configuring the SmartyCam 3, you only set the position and dimension of the track map while the shape of the circuit dynamically changes according to the circuit you are racing on.

## <span id="page-20-1"></span>**7.1.3 – Configuring the SmartyCam 3 parameters**

In case of a **Stand-Alone** installation, you must set the condition that enables the SmartyCam3 Sport to start recording.

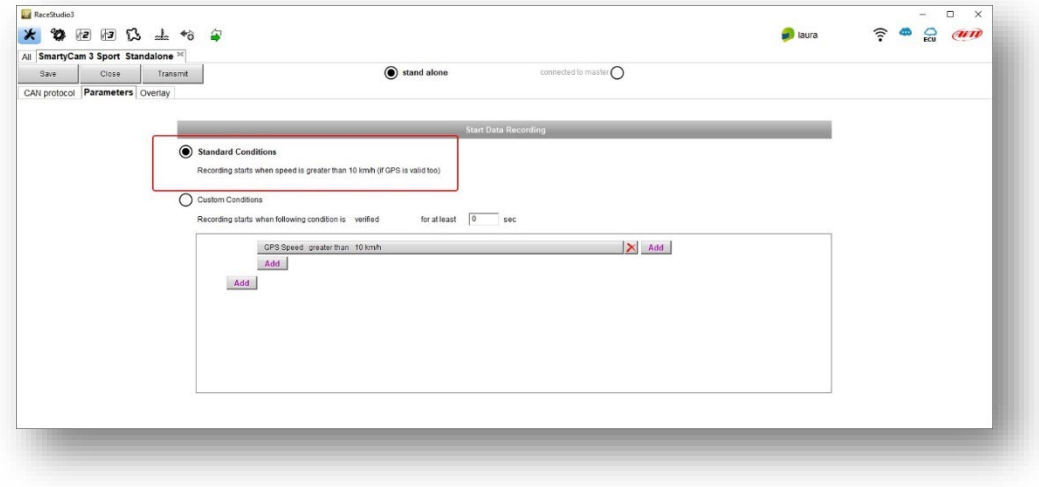

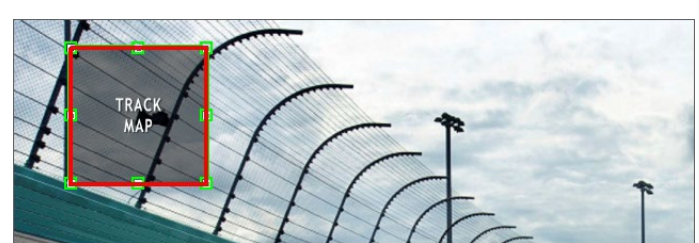

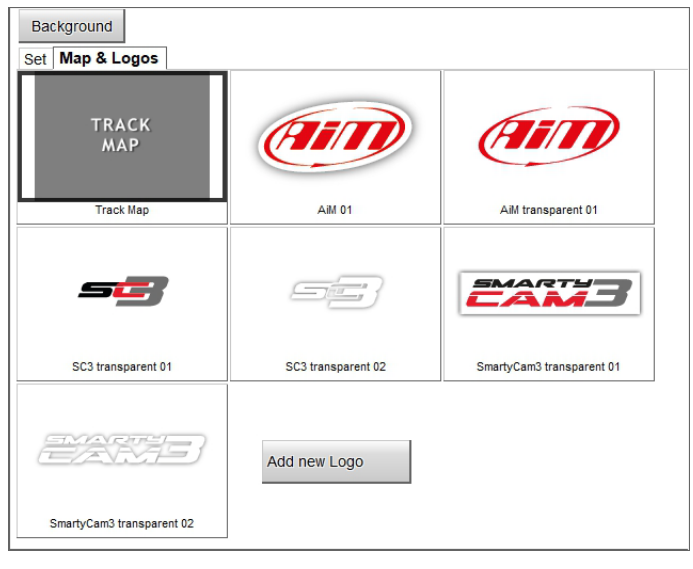

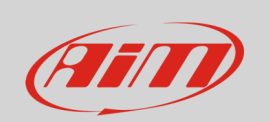

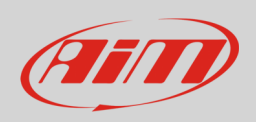

If the SmartyCam 3 is **connected to a Master,** it starts recording when the Master does the same.

### <span id="page-21-0"></span>**7.1.4 –The SmartyCam 3 connected to a master**

The connection between any AiM Logger and the SmartyCam 3 Sport is made through the CAN bus. The Logger transmits data to the camera in two slightly different ways:

- AiM default Protocol
- Advanced Protocol

AiM Default Protocol transmits a limited range of information, enough for a wide range of installations. They are shown below:

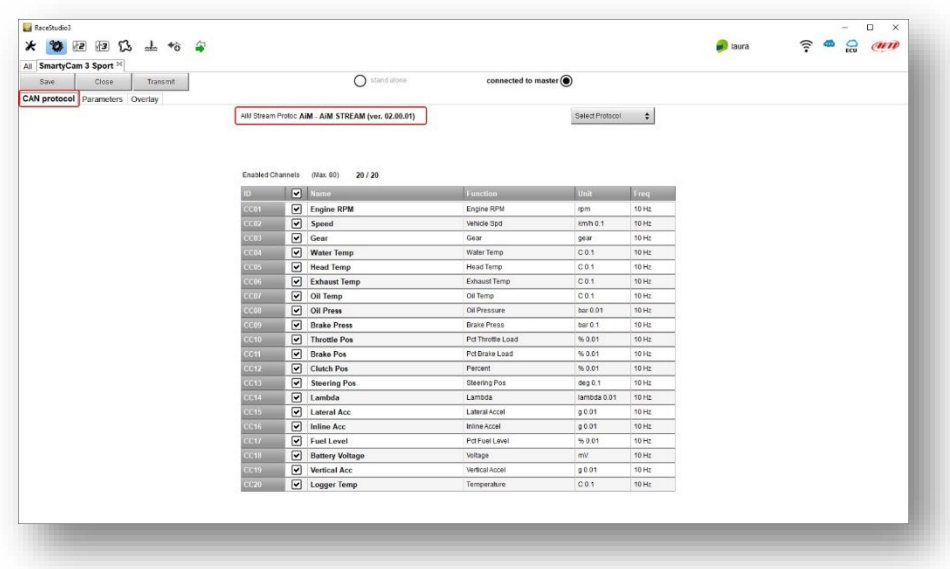

If you wish to transmit a different set of information, you can do this as follows:

- configure your Logger in order to transmit a different SmartyCam Stream.
- select the desired SmartyCam Stream in the SmartyCam configuration.

Follow the steps shown in the following figures:

select "Advanced" option in the SmartyCam Stream tab when you configure the Logger.

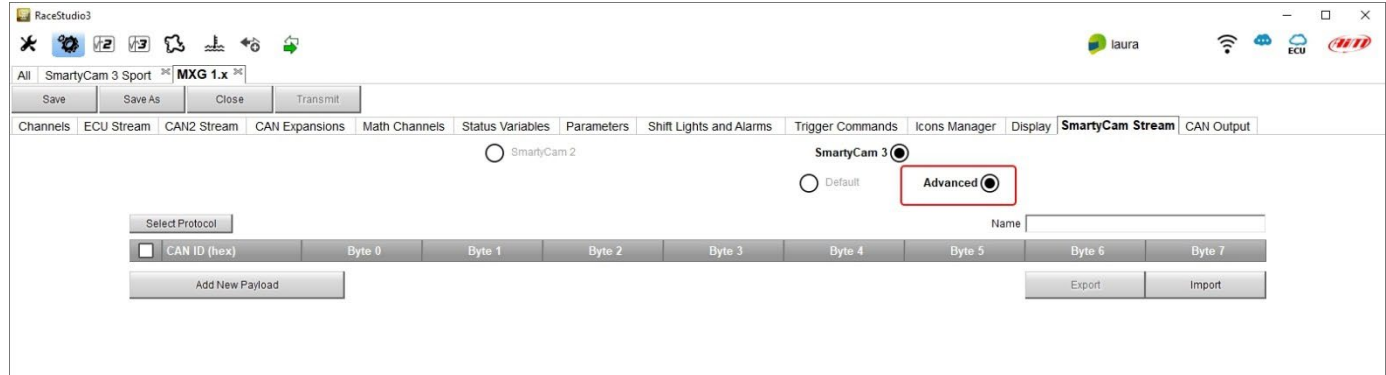

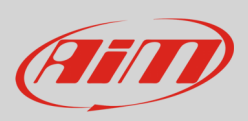

- Create your desired stream, defining the required IDs and fields
- Name the protocol and save it

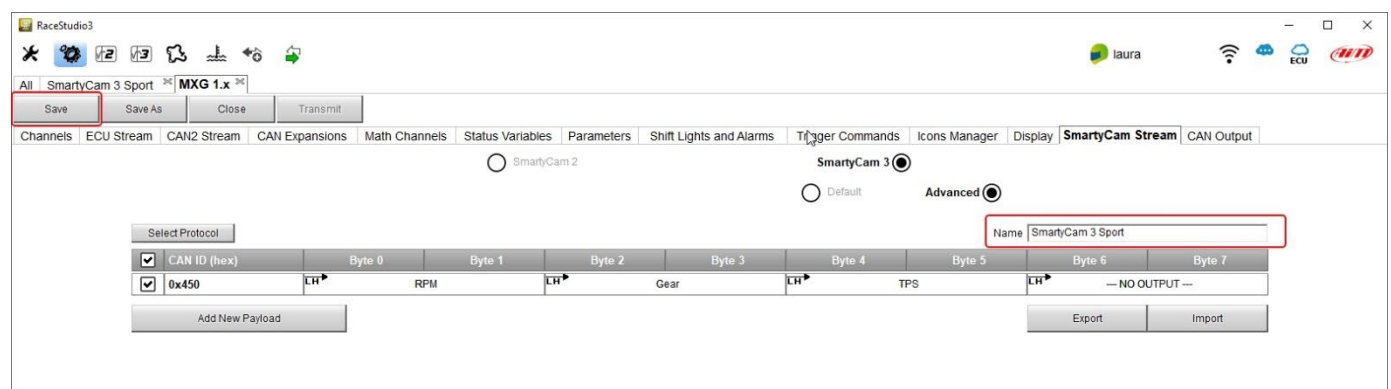

• Once you have saved the Logger configuration, you may import the protocol in the SmartyCam 3 configuration and use the channels as required

**Please note that ALL data transmitted to the SmartyCam 3 are stored as metadata directly in the .mp4 file in order to be analysed by RaceStudio3 Analysis**

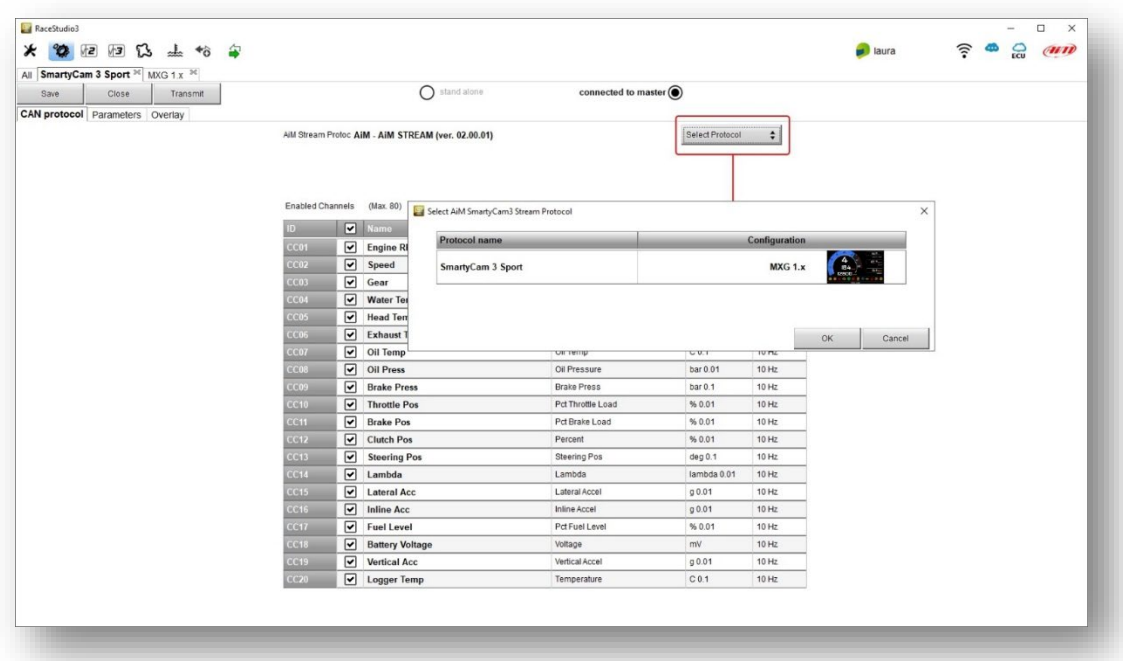

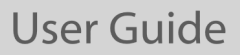

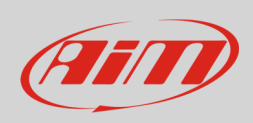

### <span id="page-23-0"></span>**7.4 – Loading the configuration to the SmartyCam 3**

After creating the configuration, you must load it to your SmartyCam 3:

- press "Save" button top left of the page
- insert a MicroSD in the PC slot
- select the "Transmit" button. The software recognizes the MicroSD and sends the configuration to it
- remove the MicroSD from the PC slot
- insert it in the SmartyCam 3 slot
- follow this path: "MENU" -> "UPDATE" -> "CONF LOAD" and load the configuration to the SmartyCam 3

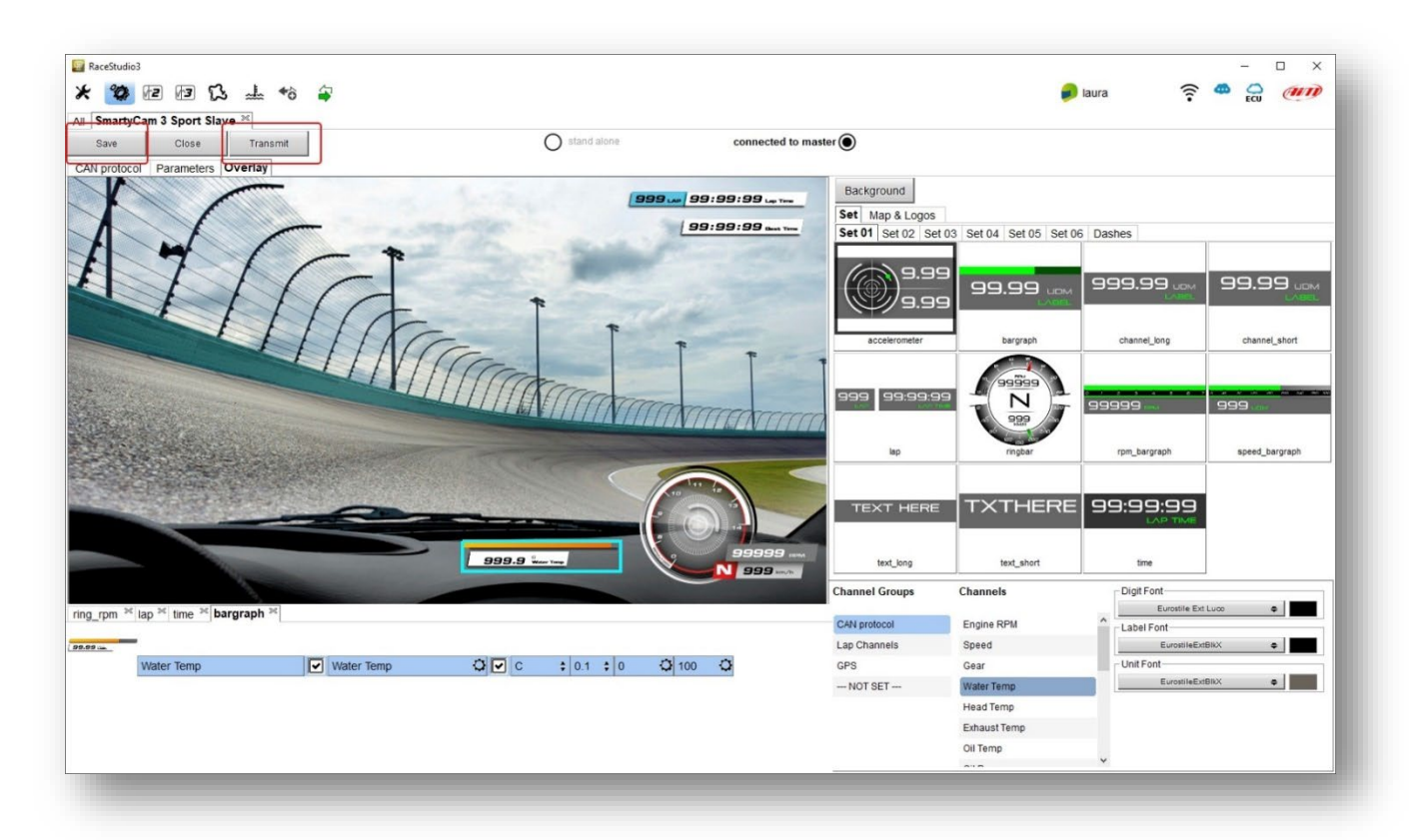

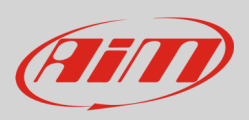

### <span id="page-24-0"></span>**7.5 – Track Management**

Track Manager is the Race Studio 3 section dedicated to tracks management. Here you can create and delete new tracks, modify the settings as well as load them to the SmartyCam 3 uSD. To access, select the "Tracks" icon on Race Studio 3 top left keyboard.

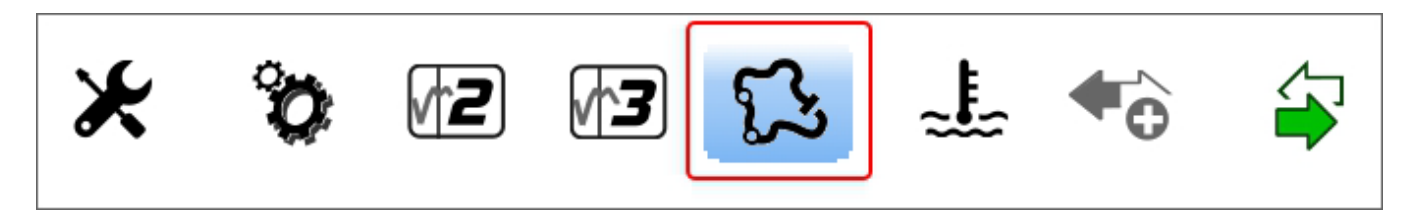

The main page is divided into three columns: on the **Left** you will see:

- at the top are the filters to collect the tracks. By default, all tracks are shown "All Tracks (5327)" as in the image below. The filters are:
	- o nations: select the nation you wish to see the tracks for
	- $\circ$  smart collections: clicking this setting brings up a panel that allows you to select continent, nation, circuit type and road surface; select the criteria you wish and name the collection, specifying the used filter if you are happy with your selection
	- o manual: by clicking this setting icon, a new collection panel is prompted: you can name this and drag and drop your tracks in

• at the bottom you will find your connected devices as in the image the SmartyCam 3 uSD "SmartyCam 3 is listed The column **in the middle** shows:

- at the top, a fast search bar that allows you to select your required tracks; pressing "?" brings up a tooltip explaining the research criteria (highlighted in red below); stating:
	- o track long name contains….: long name is the name in bold in each track box
	- o track short name contains…: short name is the track name shown top right of each track box
	- o track city begins with…: is the name of the city the track is located in

• all tracks listed in Race Studio 3. Automatically updates at start up if a connection to the Internet is available. The column on the **Right** shows two tabs:

- the data sheet of the track
- the weather forecast if available

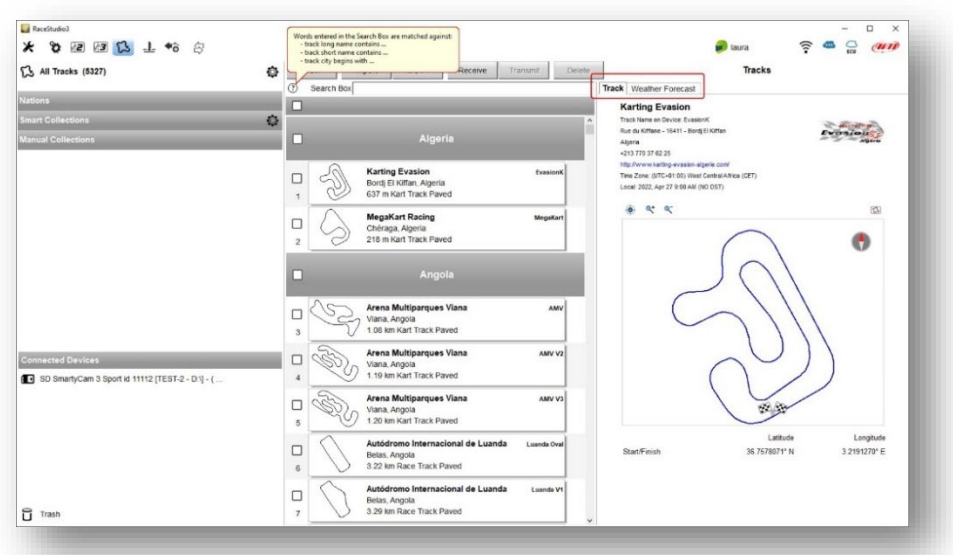

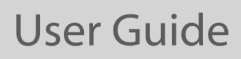

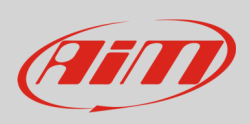

The SmartyCam 3 microSD is shown bottom left on the page; upon clicking it, the tracks it contains are shown on the right of the page. Tracks created or customised by the user are labelled "User".

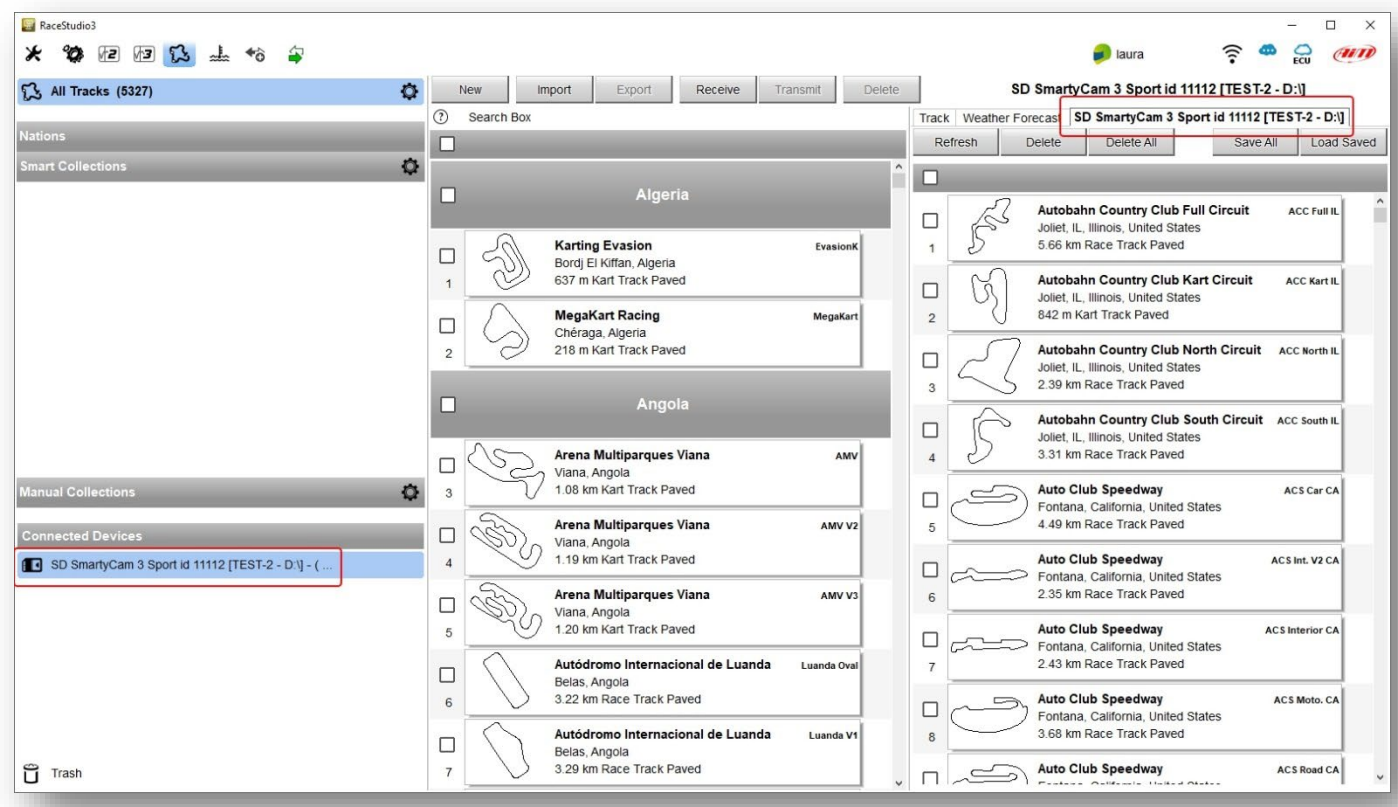

The page keyboards are for:

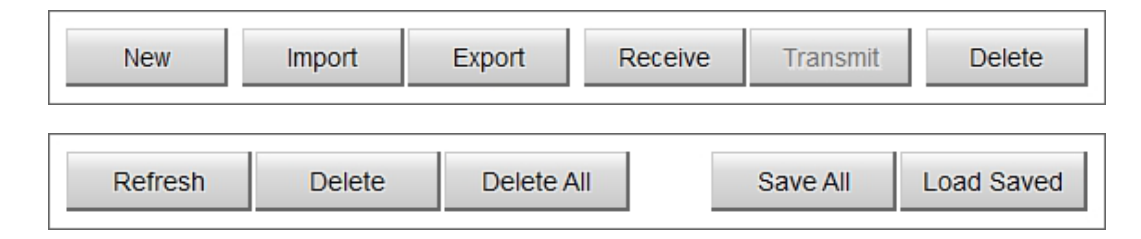

- **New**: create a new track
- **Import**: import one or more tracks stored in the SmartyCam 3 or on another external device
- **Export**: export one or more tracks to a specific PC folder or to another peripheral device
- **Receive:** receive from the SmartyCam 3 the tracks created by the user (if no device is connected the button is disabled)
- **Transmit:** transmit one or more tracks from the PC to the SmartyCam 3 (if no device is connected the button is disabled)
- **Delete:** delete one or more tracks from Race Studio 3 Database
- **Refresh**: refresh the track list stored in the SmartyCam 3
- **Delete**: delete one or more tracks from the SmartyCam 3 memory
- **Delete All:** delete all tracks stored in the SmartyCam 3 memory
- Save all: save all the tracks stored in the SmartyCam 3 Sport; it creates a zip file that can be loaded to another AiM device

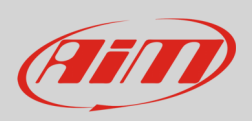

• **Load Saved**: load the tracks previously saved in the SmartyCam 3 memory

**Please note**: for further information about Race Studio 3 Track Management visit www.aimshop.com, go to the documentation area, in the software/firmware section you will find a Track Manager manual.

#### <span id="page-26-0"></span>**7.6 – Video Management**

Once a track session is over it is possible to review the SmartyCam 3 video on a PC:

- remove microSD card from the camera
- place it in the PC slot and manage it as an USB peripheral
- run Race Studio3 software
- click on the microSD bottom left of the software page
- the list of the videos stored in the microSD is prompted on the right of the page
- press the "Download" button on the top keyboard
- fill in the panel that is prompted
- select "OK"

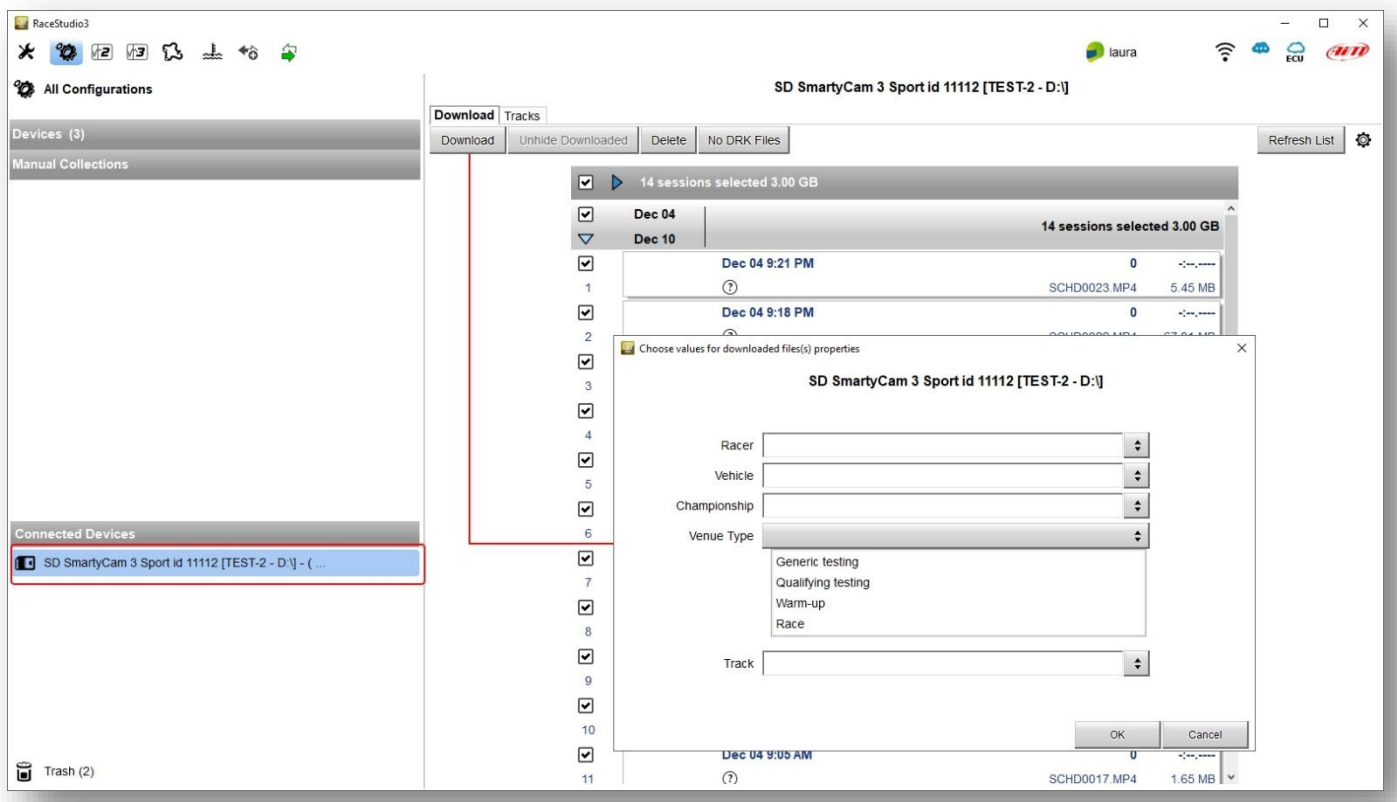

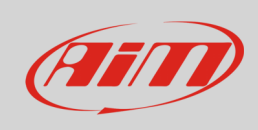

#### Video download starts.

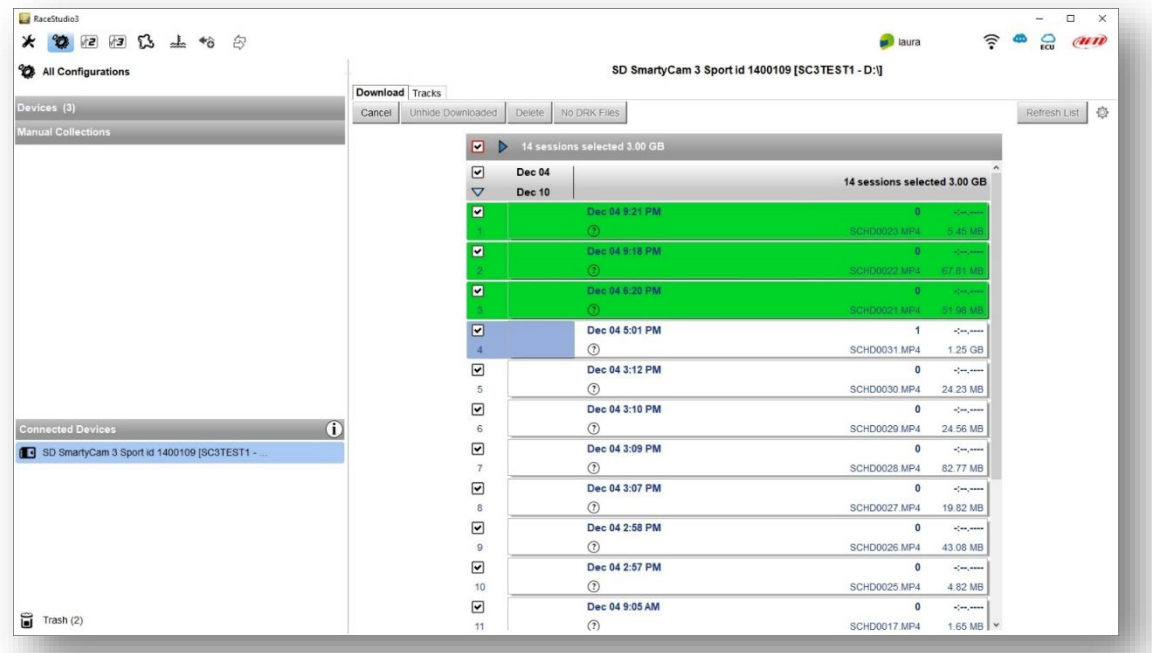

When all files have been downloaded, run the Race Studio3 Analysis icon and the video just downloaded is prompted in the central column of the page. Click on any video to start watching it.

Please refer to RaceStudio3 Analysis user manual for any further information concerning the software working mode.

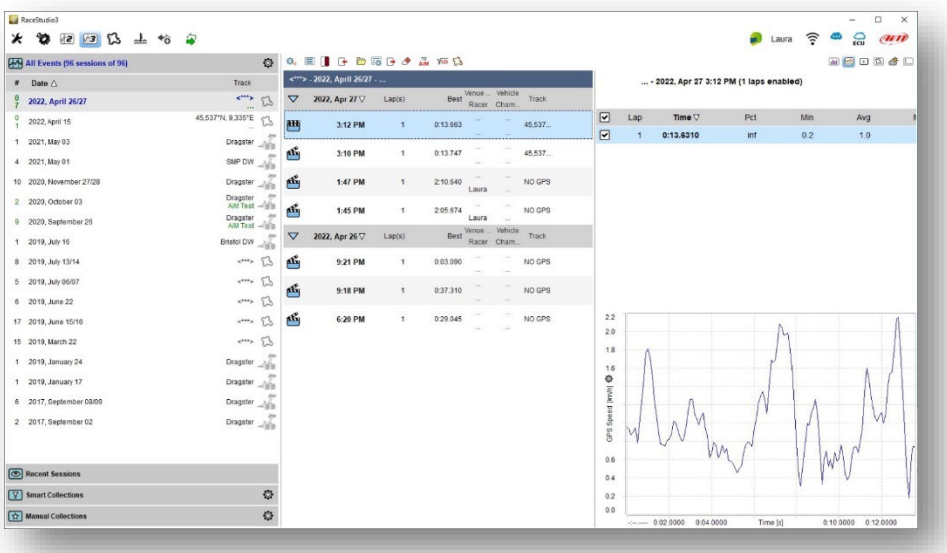

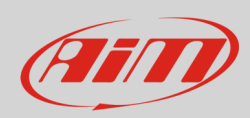

## **User Guide**

## <span id="page-28-0"></span>**8 – Technical specifications and drawings**

Video format Video format H264 – 1920x1080 pixels at 30 fps<br>Display resolution de anticomponent de la contracte de la mateixa de la contracte de la contracte de la contra<br>128x128 pixels Display resolution Lens Lens Low distortion camera lens<br>
CMOS sensor CMOS sensor CMOS sensor CMOS sensor CMOS sensor CMOS sensor CMOS sensor CMOS sensor CMOS sensor C Field of view 67° or 84° or 84° or 84° or 84° or 84° or 84° or 84° or 84° or 84° or 84° or 84° or 84° or 84° or 84° or 84° or 84° or 84° or 84° or 84° or 84° or 84° or 84° or 84° or 84° or 84° or 84° or 84° or 84° or 84° o External power Supported microSD card (not included) up to 2Tb<br>
Connector 1 Binder 7 Working temperature range Auto power ON Yes Auto power OFF Yes Auto Start/Stop recording The Start of the Start of the Start of the Yes Dimensions 79.9x54x46.5 Weight 200g battery included Waterproof

Global shutter<br>67° or 84° 1 Binder 712 female<br>-10°C/+50°C Body Body Research Communist Controller and Controller and Controller and Controller and Controller and Controller and Controller and Controller and Controller and Controller and Controller and Controller and Controller an

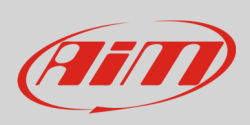

## **User Guide**

#### **SmartyCam 3 Sport dimensions in mm [inches]**

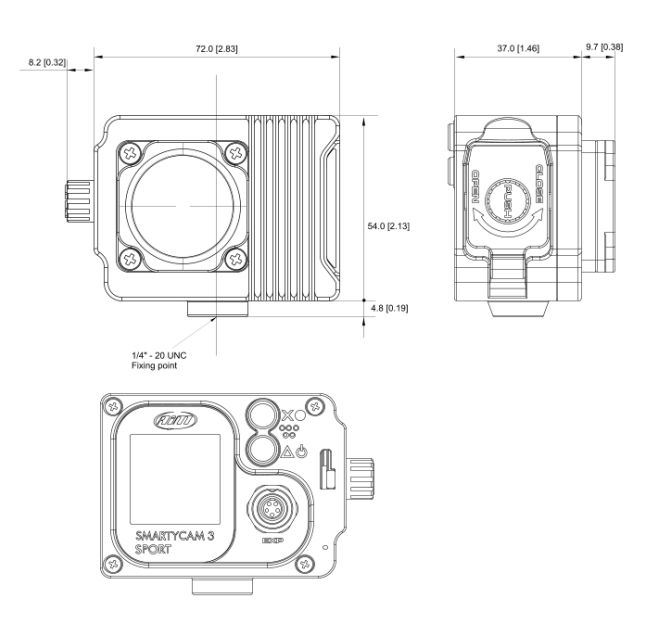

#### **SmartyCam 3 Sport pinout**

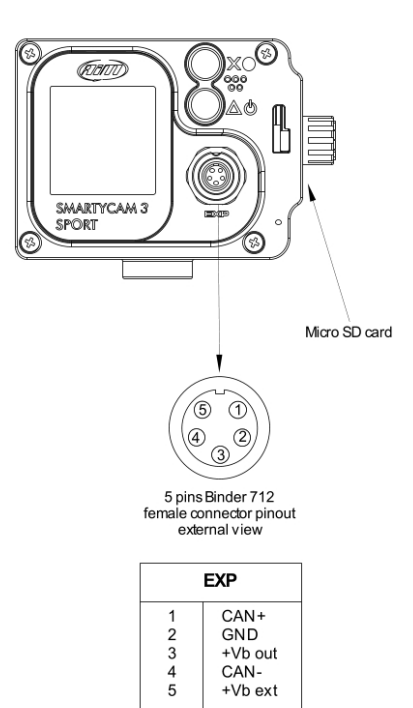